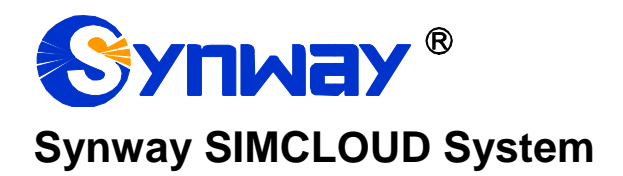

# **SIMCLOUD**

# User Manual

**Version 1.0.0**

**Synway Information Engineering Co., Ltd www.synway.net**

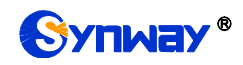

# **Content**

<span id="page-1-0"></span>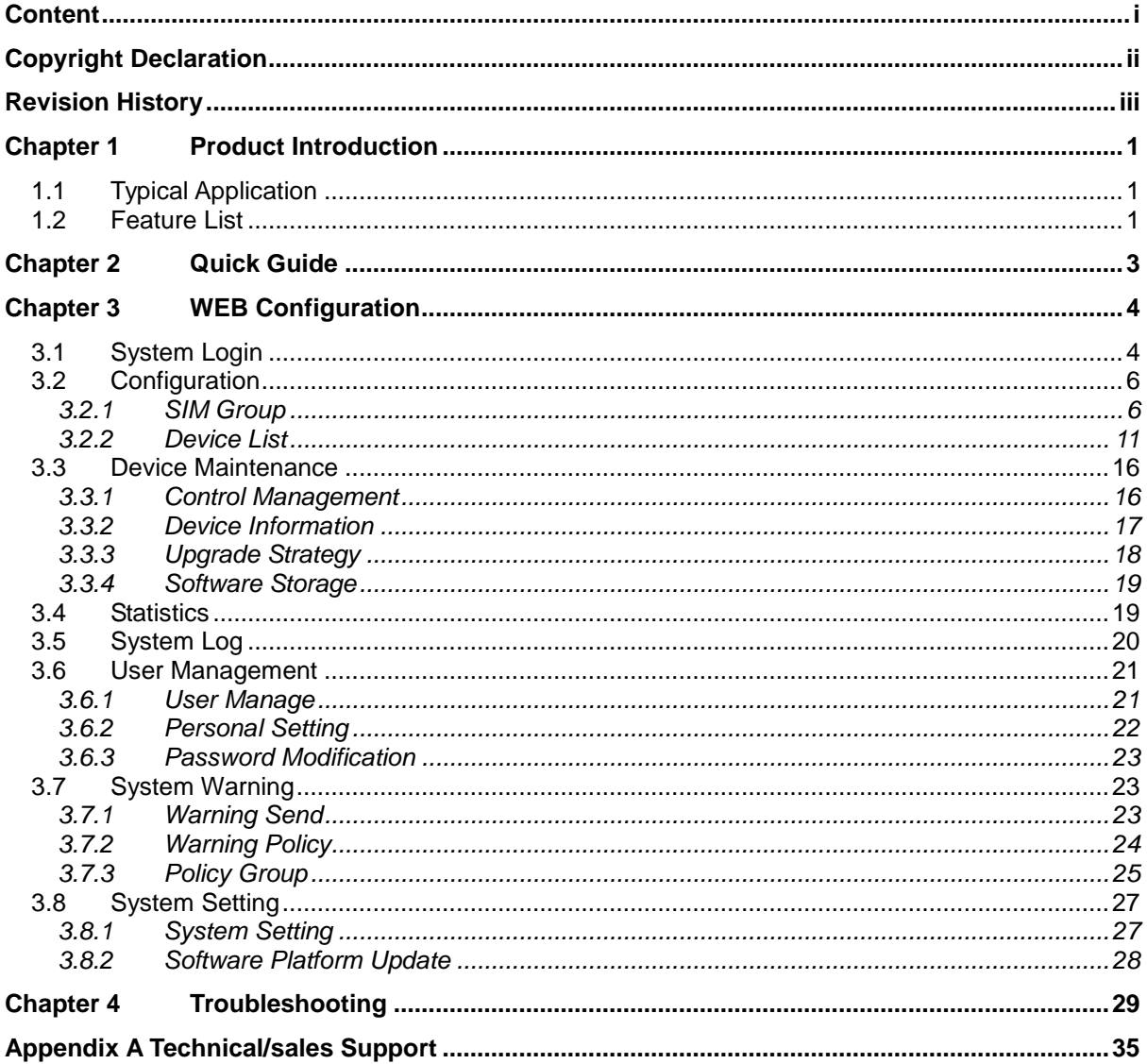

# **Copyright Declaration**

<span id="page-2-0"></span>All rights reserved; no part of this document may be reproduced or transmitted in any form or by any means, electronic or mechanical, without prior written permission from Synway Information Engineering Co., Ltd (hereinafter referred to as "Synway").

Synway reserves all rights to modify this document without prior notice. Please contact Synway for the latest version of this document before placing an order.

Synway has made every effort to ensure the accuracy of this document but does not guarantee the absence of errors. Moreover, Synway assumes no responsibility in obtaining permission and authorization of any third party patent, copyright or product involved in relation to the use of this document.

<span id="page-3-0"></span>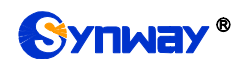

# **Revision History**

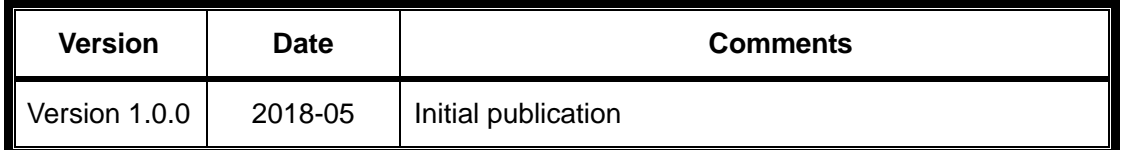

Note: Please visit our website [http://www.synway.net](http://www.synway.net/) to obtain the latest version of this document.

<span id="page-4-0"></span>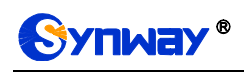

# **Chapter 1 Product Introduction**

Thank you for choosing the Synway SMG Series SIMCLOUD products!

The Synway SMG series SIMCLOUD products (hereinafter referred to as "SIMCLOUD") is a unified and confluent management platform for the gateway devices developed by Synway. It aims at the effective monitoring and management of the wireless gateway and the SIMBANK products from Synway, as well as the remote allocation of SIM cards.

# <span id="page-4-1"></span>**1.1 Typical Application**

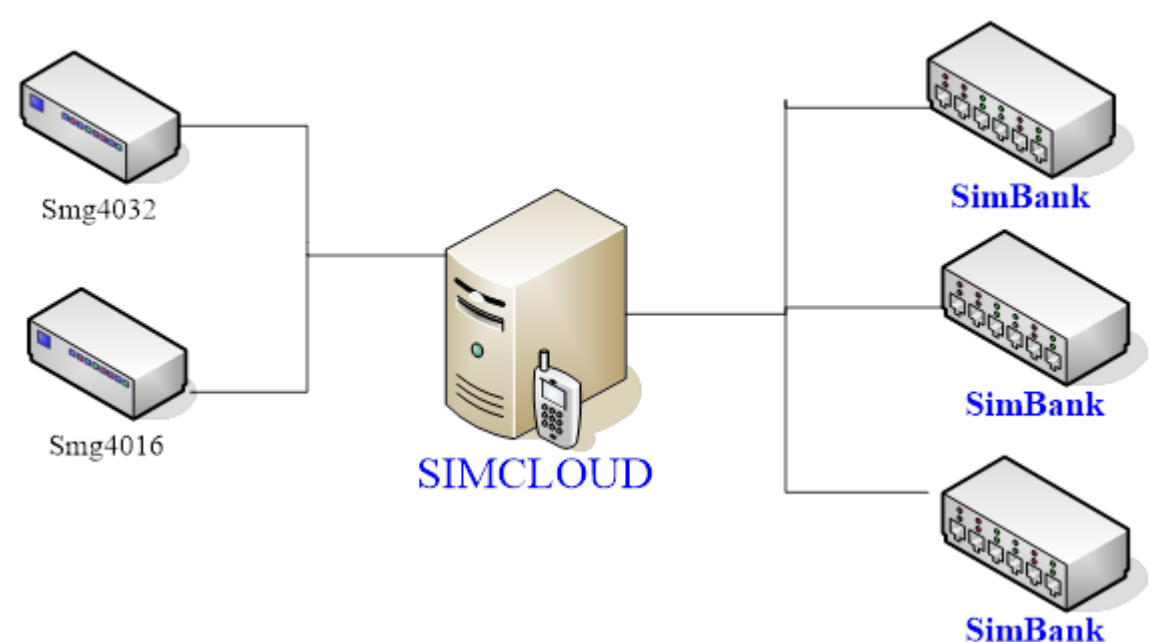

Figure 1-1 SIMCLOUD Typical Application

# <span id="page-4-2"></span>**1.2 Feature List**

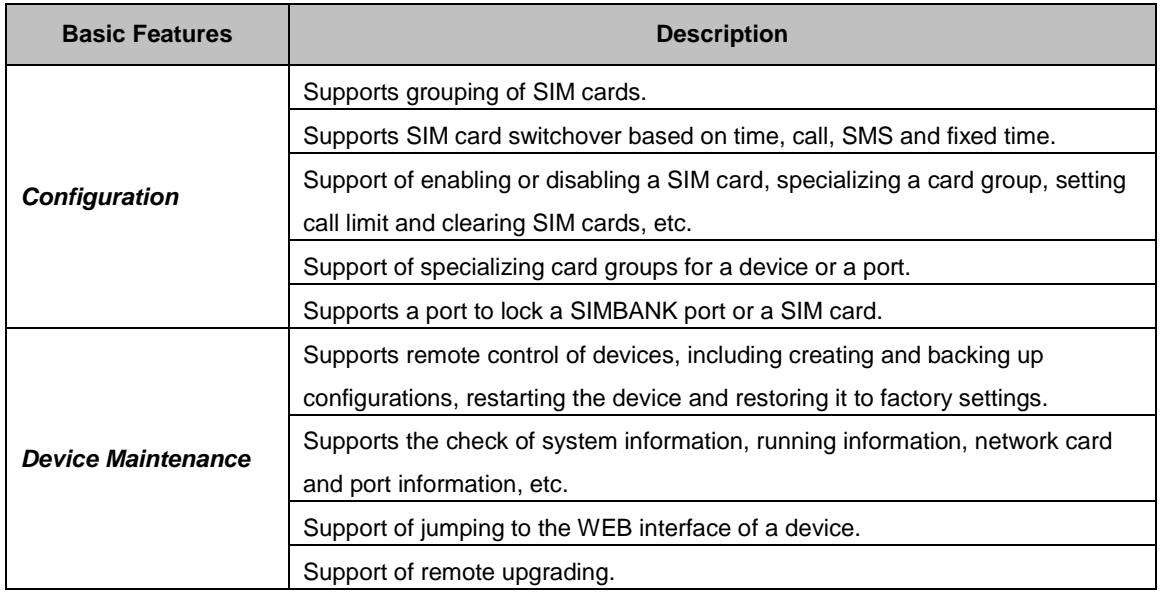

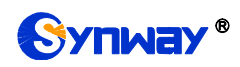

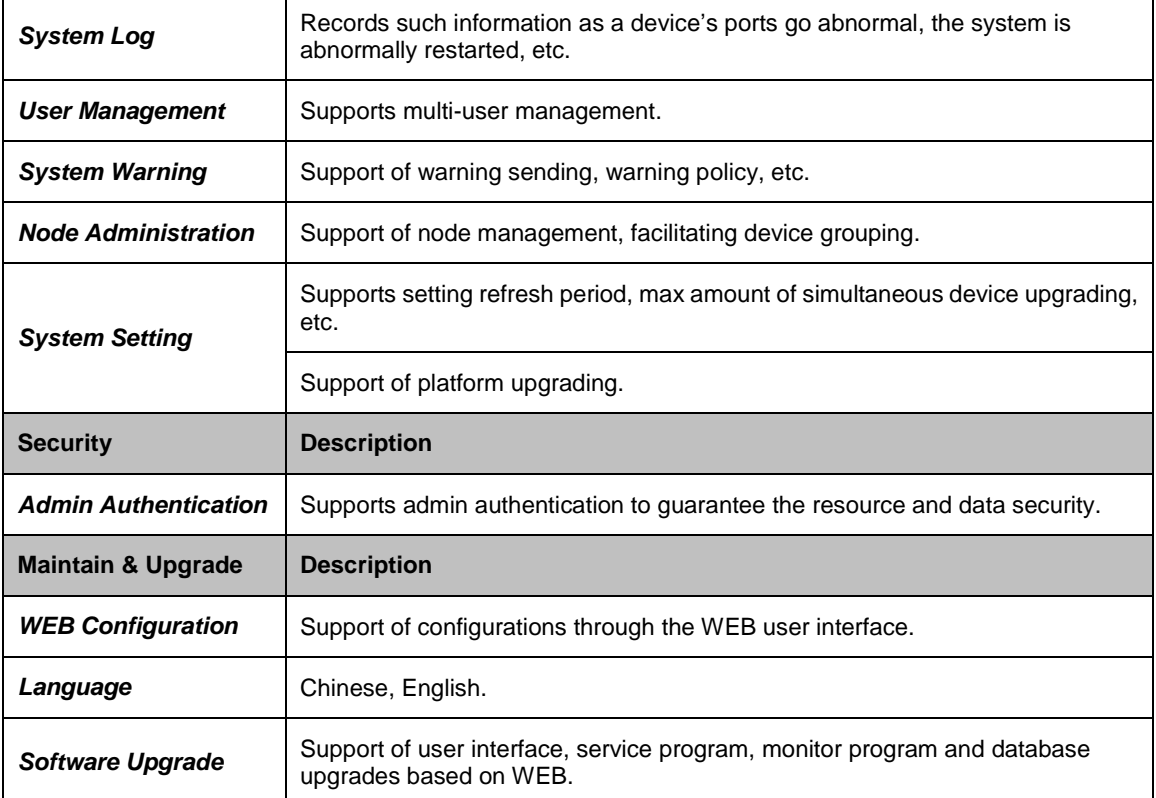

<span id="page-6-0"></span>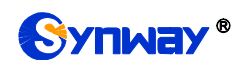

# **Chapter 2 Quick Guide**

This chapter is intended to help you grasp the basic operations of the SIMCLOUD system in the shortest time.

### **Step 1: Prepare a PC in Linux operating system to work as SIMCLOUD. Currently only the 64 bit Centos7.2 system is supported.**

### **Step 2: Install the SIMCLOUD installation package on the server.**

### **Step 3: Log on to the SIMCLOUD.**

Enter the IP address of SIMCLOUD in the browser to go to the system. Refer to [3.1 System](#page-7-1)  [Login.](#page-7-1) You should register before your first login. Remember the verification code upon your registration, as it will be the key for connection of the device to the SIMCLOUD system.

### **Step 4: Connect SIMBANK to SIMCLOUD.**

Log onto the WEB interface of SIMBANK, find System Tools on the left column, click to enter the SIM Mode Configuration interface, select SimBank for the option SIM Mode, enable the Centralized Manage feature and fill in the IP Address, company name, description and verification code of SIMCLOUD. Restart the system following the prompt on the webpage.

### **Step 5: Connect the wireless gateway to SIMCLOUD.**

Log onto the WEB interface of the wireless gateway, find System Tools on the left column, click to enter the Centralized Manage interface, enable the Centralized Manage feature and fill in the IP Address, company name, description and verification code of SIMCLOUD. Then go to the wireless settings and enter the SIM Mode Configuration interface, select SimBank Mode for the option SIM Card Mode. Restart the system following the prompt on the webpage.

### **Step 6: Configure SIMCLOUD.**

Log into the SIMCLOUD system on the web page and click the item Configuration on the top menu of the interface. Now a default group named group-default already exists. All devices as long as connected will display in the device list. However, group-default will always be the specified one. If there is an available SIM card on SIMBANK, it will be grouped into group-default and subsequently be allocated to the wireless gateway upon the SIM card is ready.

<span id="page-7-0"></span>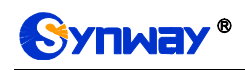

# **Chapter 3 WEB Configuration**

# <span id="page-7-1"></span>**3.1 System Login**

Type the IP address into the browser and enter the login interface. See [Figure](#page-7-2) 3-1.

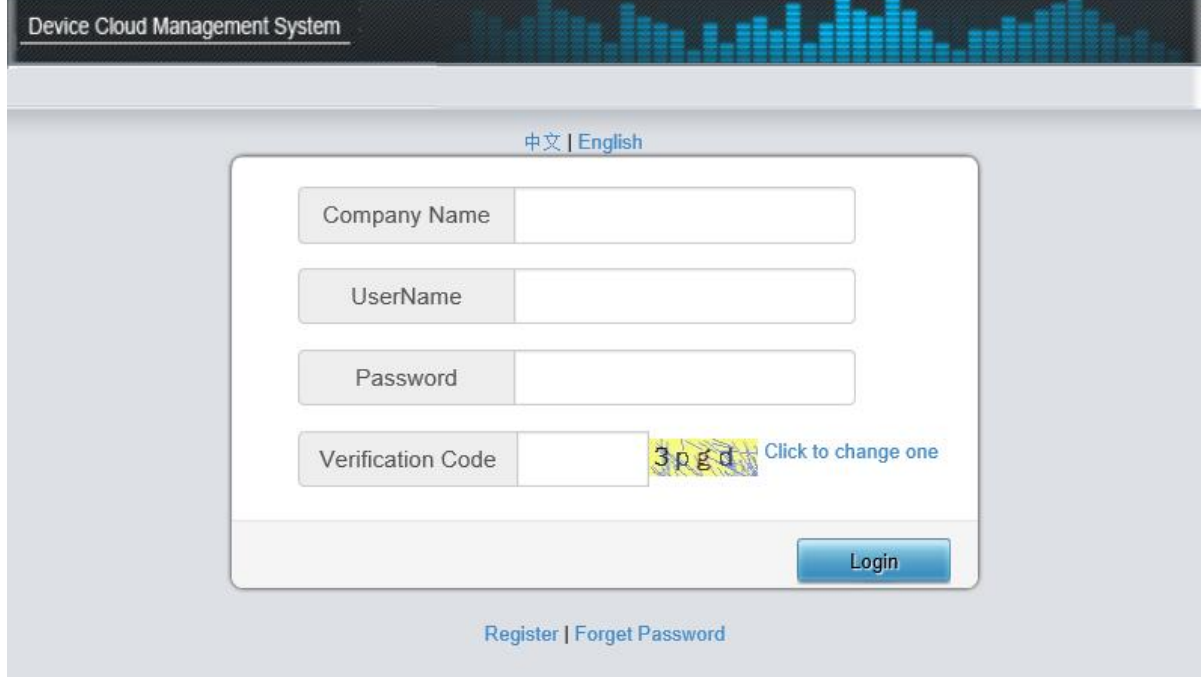

Figure 3-1 Login Interface

<span id="page-7-2"></span>Register before your first login and remember your username, password and verification code. The verification code will be your key to connect your device and the platform. See [Figure](#page-8-0) 3-2.

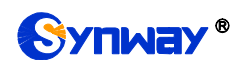

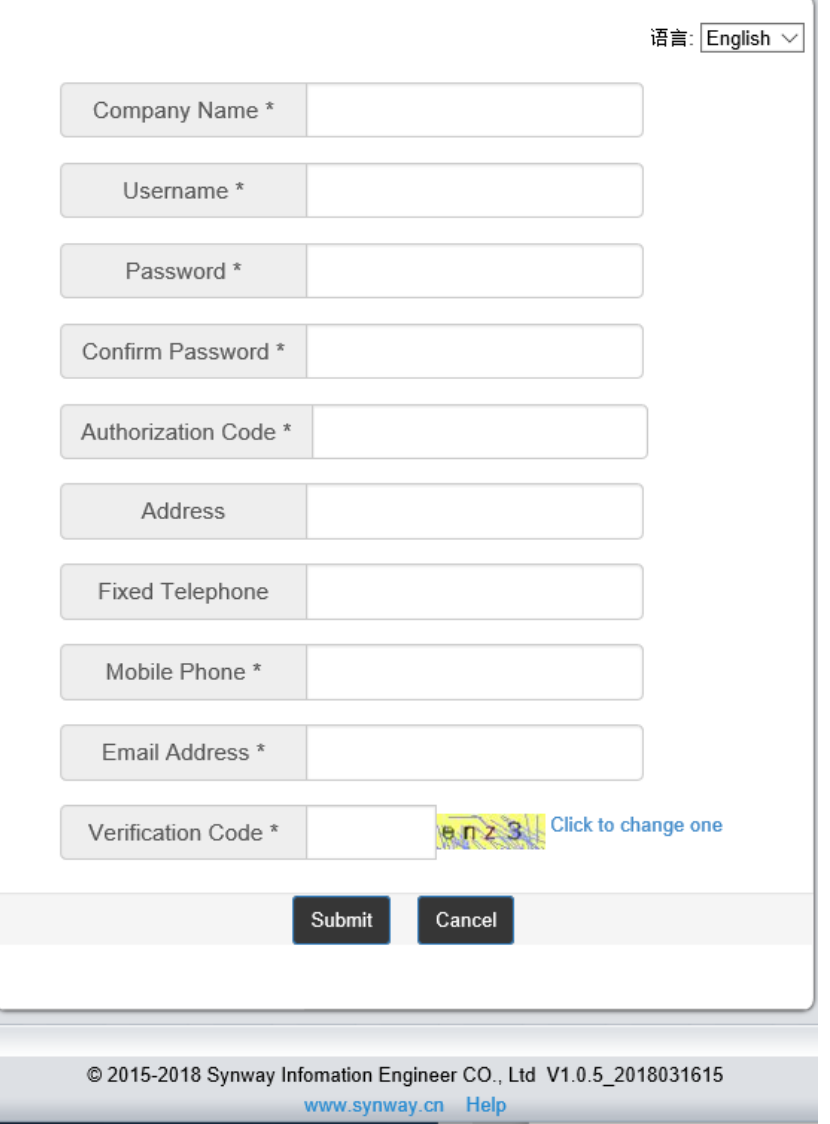

Figure 3-2 Register Interface

<span id="page-8-0"></span>After login, you can see the main interface as below.

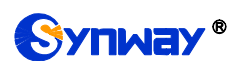

| Device Cloud Management System                                                    |                                      |                |                              |                                                                 |                                      |                             |                                             |                      |                                       |
|-----------------------------------------------------------------------------------|--------------------------------------|----------------|------------------------------|-----------------------------------------------------------------|--------------------------------------|-----------------------------|---------------------------------------------|----------------------|---------------------------------------|
| Configuration                                                                     | Device maintain<br><b>Statistics</b> | Syslog         | <b>User Manage</b>           | <b>System Warning</b>                                           | <b>System Setting</b><br>Node Manage | <b>About US</b>             |                                             | 语言: English $\vee$   | Logout <sup>(1)</sup><br>User: zqtest |
|                                                                                   |                                      |                |                              |                                                                 |                                      |                             |                                             |                      | Server Time: 2018/03/22 15:24:39      |
| <b>T</b> <sup>2</sup> zgtest<br>$\Rightarrow$ SIM GROUP<br><b>E A</b> Device List | <b>n</b> zgtest                      |                |                              |                                                                 | <b>Device List</b>                   |                             |                                             |                      |                                       |
|                                                                                   |                                      |                |                              | Serial No./Description/Software Version/Device Name/SIP Account |                                      |                             | Search                                      |                      |                                       |
|                                                                                   |                                      |                |                              |                                                                 |                                      |                             |                                             |                      |                                       |
|                                                                                   | $\Box$ Check                         | Index          | Serial No. $\Leftrightarrow$ | Device Type $\doteqdot$                                         | Device Name ≑                        | Connect Status $\triangleq$ | Update Time $\doteqdot$                     | Software Version $e$ | Description $\doteqdot$               |
|                                                                                   | □                                    | $\mathbf{1}$   | 25831                        | <b>SIMBANK</b>                                                  | SIMBANK128                           | Online                      | 2018-03-22 15:04:58                         | 1.1.0 2018030917     | 25831-simbank                         |
|                                                                                   | □                                    | $\overline{2}$ | 21796                        | Wireless Gateway Series                                         | SMG4032-32G                          | Online                      | 2018-03-22 15:04:53                         | 1.9.0 2018031318     | 32G-61                                |
|                                                                                   | □                                    | 3              | 11750                        | Wireless Gateway Series                                         | SMG4016-16C                          | Online                      | 2018-03-22 15:05:00                         | 1.9.0 2018031318     | 16C-122                               |
|                                                                                   | $\Box$                               | $\overline{4}$ | 110000                       | SIMBANK                                                         | SIMBANK128                           | Offline                     | 2018-03-22 15:00:07                         | 1.5                  | simbank simulator                     |
|                                                                                   | □                                    | 5              | 110001                       | SIMBANK                                                         | SIMBANK128                           | Online                      | 2018-03-22 15:04:46                         | 1.5                  | simbank simulator                     |
|                                                                                   | $\Box$                               | 6              | 110002                       | SIMBANK                                                         | SIMBANK128                           | Online                      | 2018-03-22 15:04:38                         | 1.5                  | simbank simulator                     |
|                                                                                   | □                                    | $\overline{7}$ | 110003                       | <b>SIMBANK</b>                                                  | SIMBANK128                           | Online                      | 2018-03-22 15:05:29                         | 1.5                  | simbank simulator                     |
|                                                                                   | $\Box$                               | 8              | 110004                       | <b>SIMBANK</b>                                                  | SIMBANK128                           | Online                      | 2018-03-22 15:05:31                         | 1.5                  | simbank simulator                     |
|                                                                                   | □                                    | 9              | 110005                       | SIMBANK                                                         | SIMBANK128                           | Online                      | 2018-03-22 15:04:59                         | 1.5                  | simbank simulator                     |
|                                                                                   | □                                    | 10             | 110006                       | SIMBANK                                                         | SIMBANK128                           | Online                      | 2018-03-22 15:04:50                         | 1.5                  | simbank simulator                     |
|                                                                                   | Login                                | Setting        | Delete                       |                                                                 |                                      |                             |                                             |                      |                                       |
|                                                                                   | First                                | Previous       | Next                         | End Page                                                        | Inverse<br>10                        |                             | $\vee$ Items/Page 505 Items Total 1/51 Page | Go to Page           | 11<br>$\vee$                          |

Figure 3-3 Main Interface after Login

# <span id="page-9-0"></span>**3.2 Configuration**

It is mainly for allocating the SIM cards to the wireless gateway and SIMBANK, divided into two parts: SIM Group and Device List, involving the information of the SIM card groups, the information of a single SIM card, as well as the port list. See [Figure](#page-9-2) 3-4.

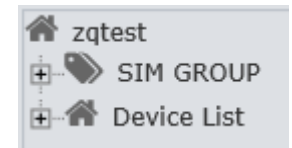

Figure 3-4 Configuration List

# <span id="page-9-2"></span><span id="page-9-1"></span>**3.2.1 SIM Group**

A SIM group is just like a container which stores SIM cards. The cards on a SIMBANK can be allocated to different groups to serve the wireless gateway. SIM groups can be added, modified and deleted, except group-default which cannot be deleted. Double click any group to see its detailed information. The SIM List involved include such information as IMSI, administration status, run status, operator, mobile phone, balance, call times, bounded gateway and SIMBANK ports, etc. Double click any card to see its detailed information. The Group Info involved can be used to set the administration status and the group of SIM cards, clear the SIM card flags and statistical results.

<span id="page-9-3"></span>

| <b>谷</b> zgtest<br>$\Rightarrow$<br><b>SIM GROUP</b><br>group-default<br>$16C-122$ | <b>SIM GROUP</b>                              |                   |                                                         |                                                     |              |               |              |                            |  |  |  |  |  |
|------------------------------------------------------------------------------------|-----------------------------------------------|-------------------|---------------------------------------------------------|-----------------------------------------------------|--------------|---------------|--------------|----------------------------|--|--|--|--|--|
| $32G-61$                                                                           | Check                                         | Name $\triangleq$ | HBM Init Sim Flaq ≑                                     | Total $\Leftrightarrow$                             | Available ≑  | $Idle \oplus$ | Detail Desc≑ | Modify                     |  |  |  |  |  |
| $16G-119$<br>白个 Device List                                                        |                                               | group-default     | <b>DON'T CLEAR</b>                                      | 12800                                               | 518          | 9445          |              | Q                          |  |  |  |  |  |
| Ungrouped Devic                                                                    |                                               | 16C-122           | DON'T CLEAR                                             | 16                                                  | $\mathbf{0}$ | $\bf{0}$      |              | Q                          |  |  |  |  |  |
| $\Box$ 25831-simbank<br>$\angle 32G-6121796(3)$                                    |                                               | 32G-61            | <b>DON'T CLEAR</b>                                      | 32                                                  | $\bf{0}$     | 31            |              | Q                          |  |  |  |  |  |
| $\Box$ 16C-122_11750(                                                              |                                               | 16G-119           | <b>DON'T CLEAR</b>                                      | 16                                                  | $\bf{0}$     | 16            |              | Q                          |  |  |  |  |  |
| $\frac{1}{2}$ 16G-119 16886(                                                       | Uncheck All<br>Check All<br>Previous<br>First | Inverse<br>Next   | <b>Delete</b><br>Setting<br>End Page<br>10 <sup>1</sup> | Add New<br>$\vee$ Items/Page 4 Items Total 1/1 Page |              |               |              | $\checkmark$<br>Go to Page |  |  |  |  |  |

Figure 3-5 SIM Group Information

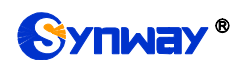

See [Figure](#page-9-3) 3-5 for the SIM Group Information interface which displays the status information of all SIM card groups on the SIMCLOUD system.

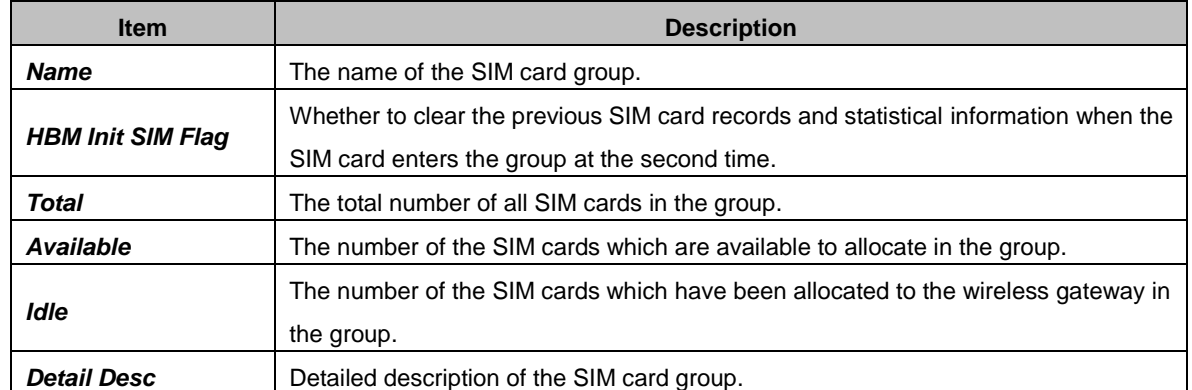

Click *Add New* to add a new group. See [Figure](#page-10-0) 3-6. Click *Setting* to set an existing group. See [Figure](#page-10-1) 3-7. After configuration, click *Save* to save the new group or settings into SIMCLOUD; click **Reset** to restore the configurations.

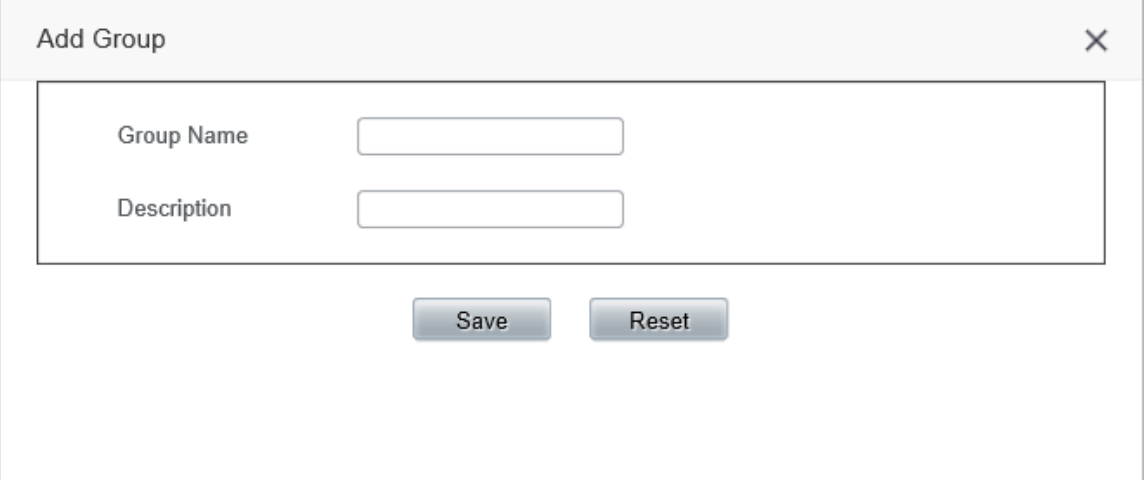

Figure 3-6 Add SIM Group

<span id="page-10-0"></span>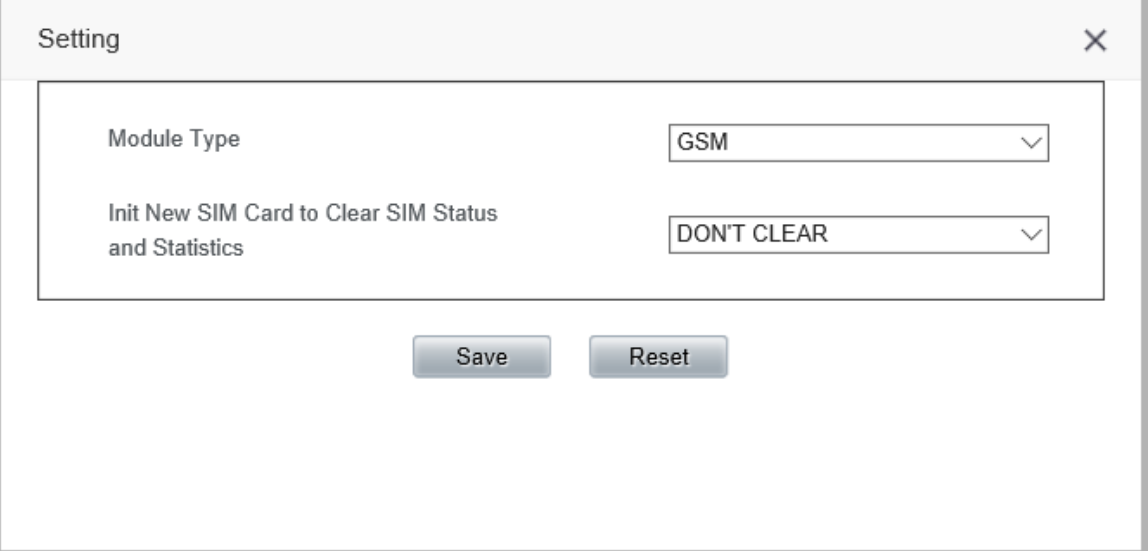

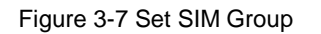

<span id="page-10-1"></span>Click *Modify* in [Figure](#page-9-3) 3-5 or double click a piece of information or click the name of a group in the left tree structure to go into the modification interface. See [Figure](#page-11-0) 3-8, [Figure](#page-11-1) 3-9.

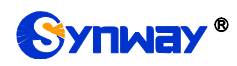

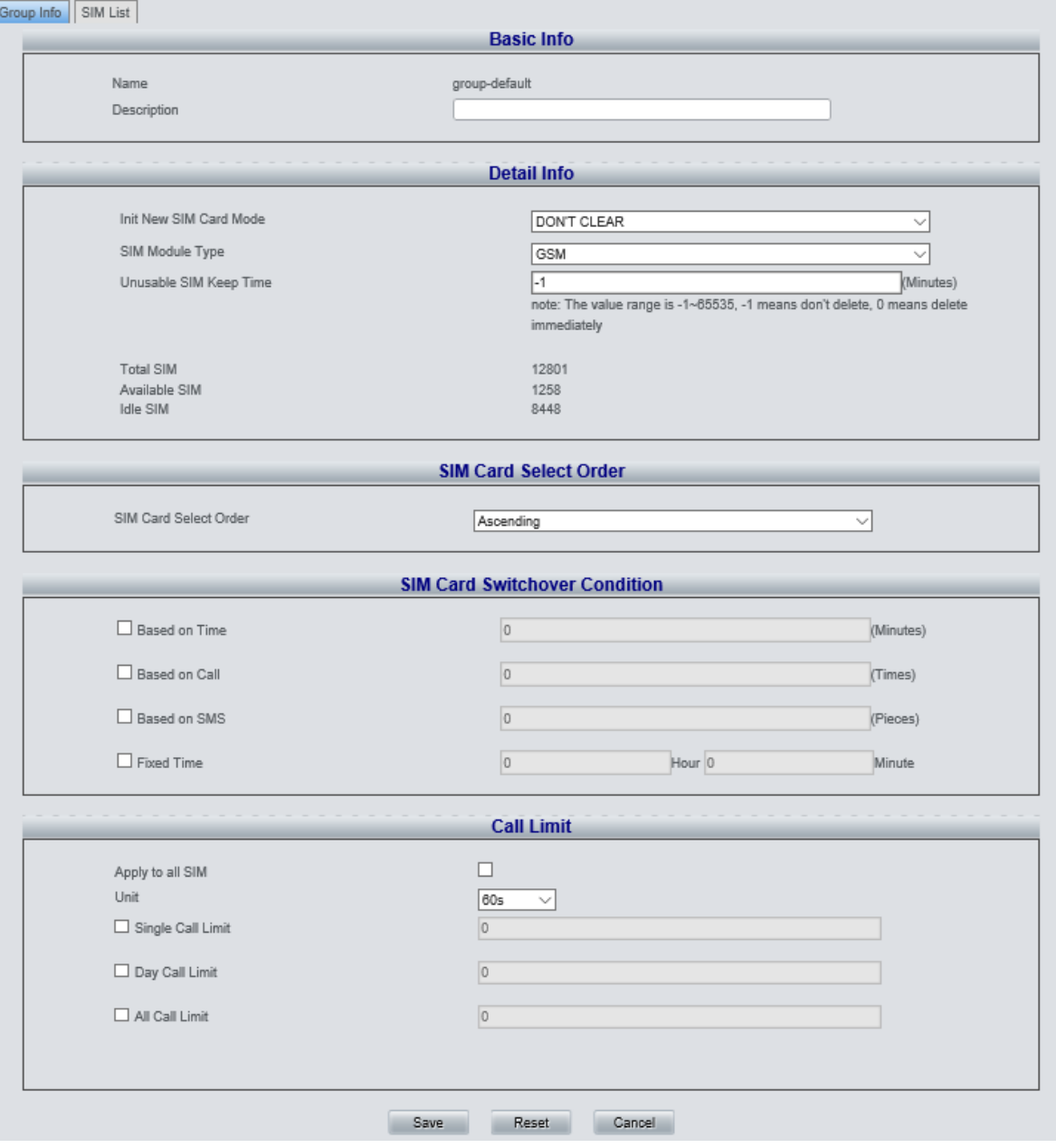

Figure 3-8 SIM Group Detailed Information

<span id="page-11-0"></span>

|           | Group Info   SIM List |                     |                                                          |                |                                      |        |             |     |     |          |          |         |              |                                                                                                    |        |                          |
|-----------|-----------------------|---------------------|----------------------------------------------------------|----------------|--------------------------------------|--------|-------------|-----|-----|----------|----------|---------|--------------|----------------------------------------------------------------------------------------------------|--------|--------------------------|
|           |                       |                     |                                                          |                |                                      |        |             |     |     |          |          |         |              |                                                                                                    |        |                          |
| Check     | simUuid 0             | IMSI 0              | Group Start Time 0                                       | Admin Status 0 | Run Status 0   Operator 0   Sim Type |        | Mobile 0    |     |     |          |          |         |              | Last Balance 0   Last Balance Time 0   Current Balance 0   Call Time 0   Day Call Time 0   Call Count 0   Deadlive Reason 0   Lock Galaway(Port) 0   Simbank(Port) 0 |        | Links                    |
| □         | 12855                 | 100110035200003     | 2018-03-16 16:40:15                                      | ENABLE         | Sim unavailable                      | $\sim$ | 10011003500 | 0.0 | 0.0 | $\Omega$ | $\Omega$ |         | DEV_OFFLINE  |                                                                                                    | $\sim$ | SIMBank Port GeteWay Po  |
| $\Box$    | 12850                 | 100110035200013     | 2018-03-16 16:40:15                                      | ENABLE         | Sim unavailable                      | $\sim$ | 10011003501 | 0.0 | 0.0 | o.       | $\circ$  |         | DEV OFFLINE  | $\sim$                                                                                                    | $\sim$ | SIMBank Port GetsWay Por |
| $\Box$    | 12857                 | 100110035200023     | 2018-03-16 16:40:15                                      | ENABLE         | Sim unavailable                      | $\sim$ | 10011003502 | 0.0 | 0.0 | $\circ$  | $\Omega$ |         | DEV_OFFLINE  | $\sim$                                                                                                    | $\sim$ | SIMBank Port GeteWay Por |
| $\Box$    | 12858                 | 100110035200033     | 2018-03-16 16:40:15                                      | ENABLE         | Sim unavailable                      | $\sim$ | 10011003503 | 0.0 | 0.0 | o        | $\circ$  |         | DEV_OFFLINE  | $\sim$                                                                                                    | $\sim$ | SIMBank Port GateWay Por |
| $\Box$    | 12859                 | 100110035200043     | 2018-03-16 16:40:15                                      | ENABLE         | Sim unavailable                      | $\sim$ | 10011003504 | 0.0 | 0.0 | $\Omega$ | $\Omega$ |         | DEV_OFFLINE  | $\sim$                                                                                                    | $\sim$ | SIMBank Port GetsWay Por |
| $\Box$    | 12860                 | 100110035200053     | 2018-03-16 16:40:15                                      | <b>ENABLE</b>  | Sim unavailable                      | $\sim$ | 10011003505 | 0.0 | 0.0 | O.       | $\circ$  |         | DEV OFFLINE  |                                                                                                    | $\sim$ | SIMBank Port GateWay Por |
| $\Box$    | 12861                 | 100110035200083     | 2018-03-18 18:40:15                                      | ENABLE         | Sim unavailable                      | $\sim$ | 10011003508 | 0.0 | 0.0 |          | $\circ$  |         | DEV_OFFLINE  | $\sim$                                                                                                    | $\sim$ | SIMBank Port GetsWay Por |
| $\Box$    | 12862                 | 100110035200073     | 2018-03-16 16:40:15                                      | ENABLE         | Sim unavailable                      | $\sim$ | 10011003507 | 0.0 | 0.0 | $\circ$  | $\circ$  | $\circ$ | DEV OFFLINE  | $\sim$                                                                                                    | $\sim$ | SIMBank Port GateWay Por |
| $\Box$    | 12803                 | 100110035200083     | 2018-03-18 18:40:15                                      | ENABLE         | Sim unavailable                      | $\sim$ | 10011003508 | 0.0 | 0.0 | $\sim$   | $\Omega$ |         | DEV_OFFLINE  |                                                                                                    | $\sim$ | SIMBank Port GetsWay Po  |
| $\Box$    | 12864                 | 100110035200093     | 2018-03-16 16:40:15                                      | ENABLE         | Sim unavailable                      | $\sim$ | 10011003509 | 0.0 | 0.0 | $\Omega$ | $\circ$  |         | DEV. OFFLINE |                                                                                                    | $\sim$ | SIMBank Port GateWay Por |
|           |                       |                     |                                                          |                |                                      |        |             |     |     |          |          |         |              |                                                                                                    |        |                          |
| Check All | Uncheck All           | Inverse             | Delete<br>Setting                                        | Add            |                                      |        |             |     |     |          |          |         |              |                                                                                                    |        |                          |
|           |                       | First Previous Next | End Page = 10 > Items/Page 12801 Items Total 1/1281 Page |                |                                      |        |             |     |     |          |          |         |              |                                                                                                    |        | Go to Pana 1 VI          |

### Figure 3-9 SIM Card List

<span id="page-11-1"></span>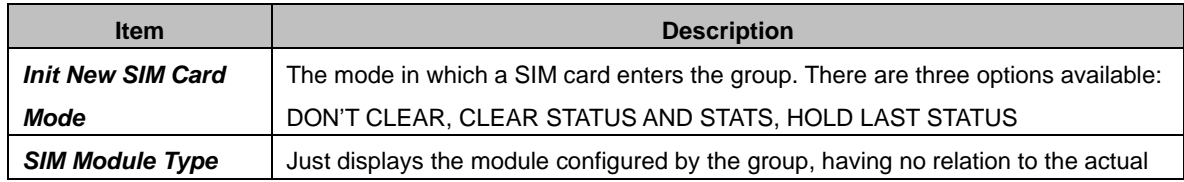

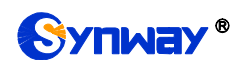

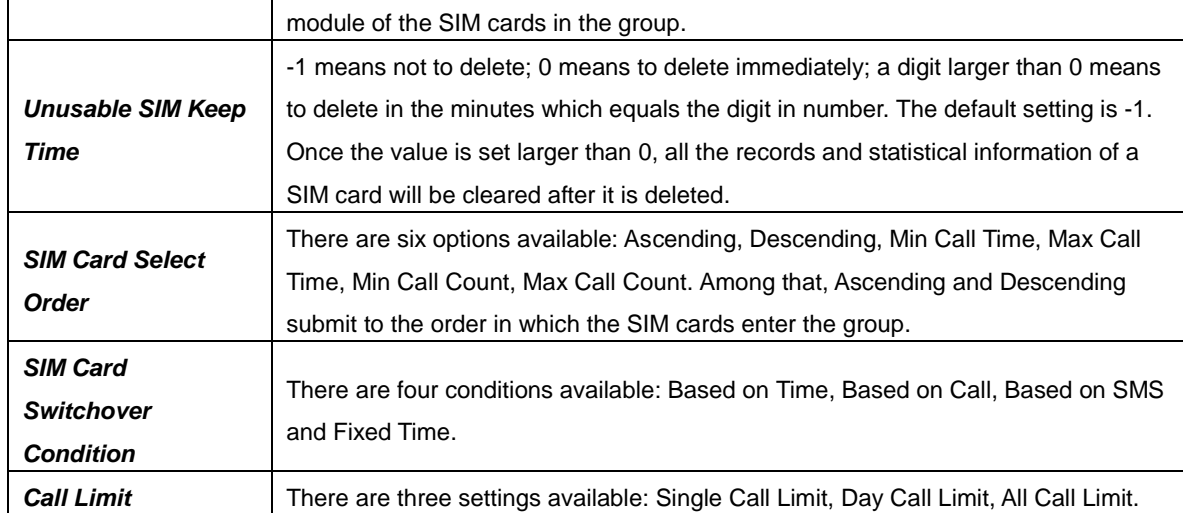

Click *Add* in [Figure](#page-11-1) 3-9 to add a new SIM card. See [Figure](#page-12-0) 3-10. Click *Setting* to set an existing SIM card. See [Figure](#page-12-1) 3-11. After configuration, click *Save* to save the new card or settings into SIMCLOUD; click *Reset* to restore the configurations.

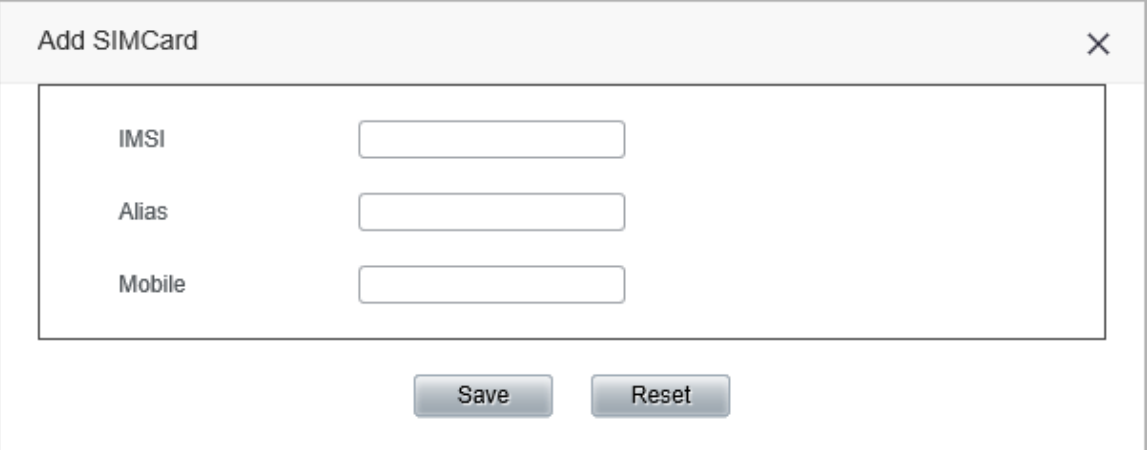

Figure 3-10 Add SIM Card

<span id="page-12-0"></span>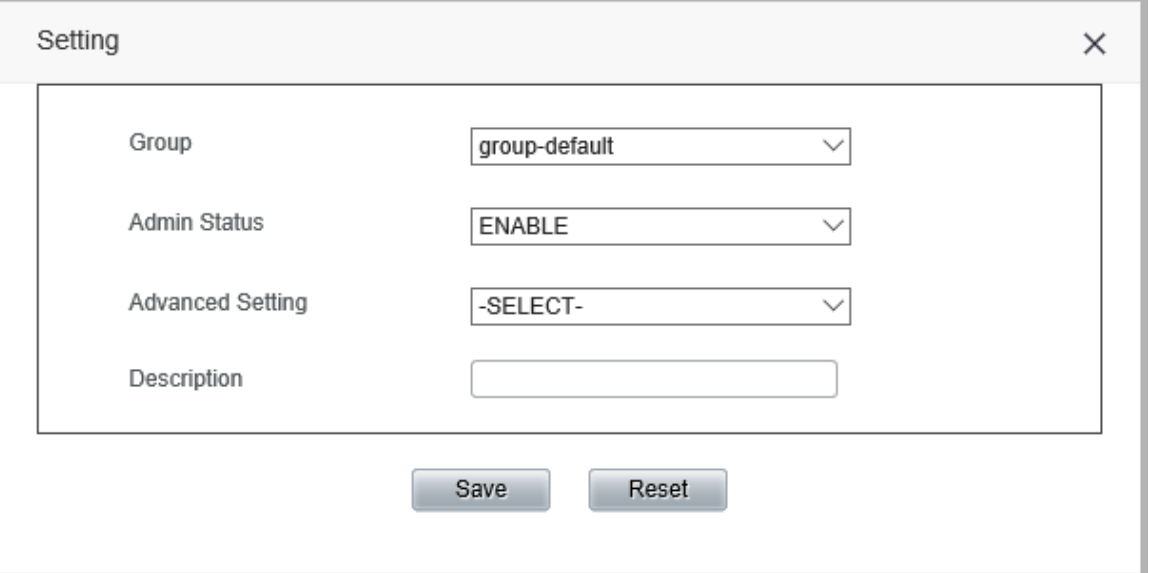

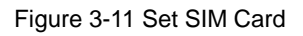

<span id="page-12-1"></span>Double click a piece of information in the SIM card list [\(Figure](#page-11-1) 3-9), the following interface will

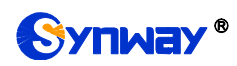

### appear.

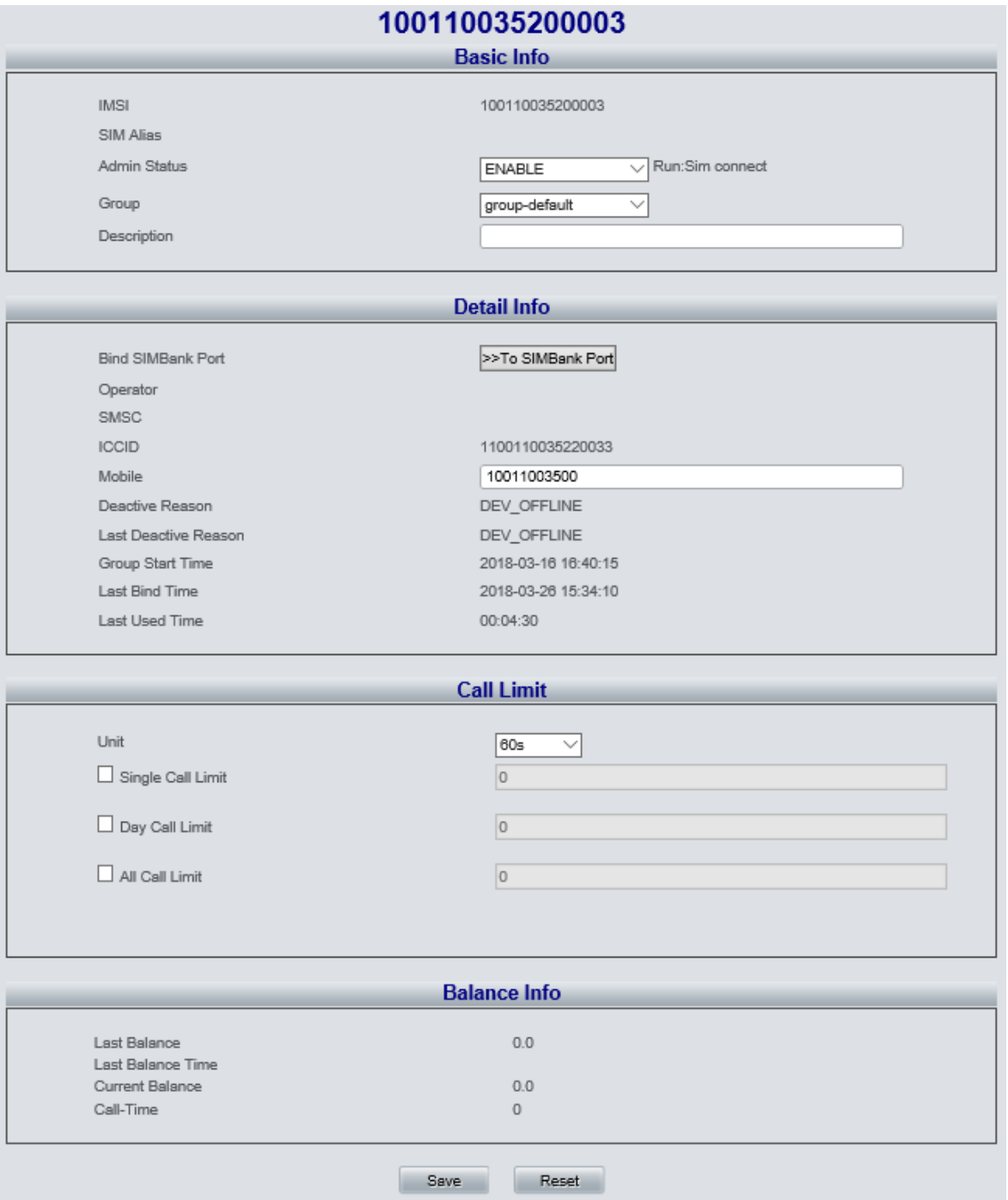

Figure 3-12 SIM Card Detailed Information

### The table below explains the items shown in the above interface.

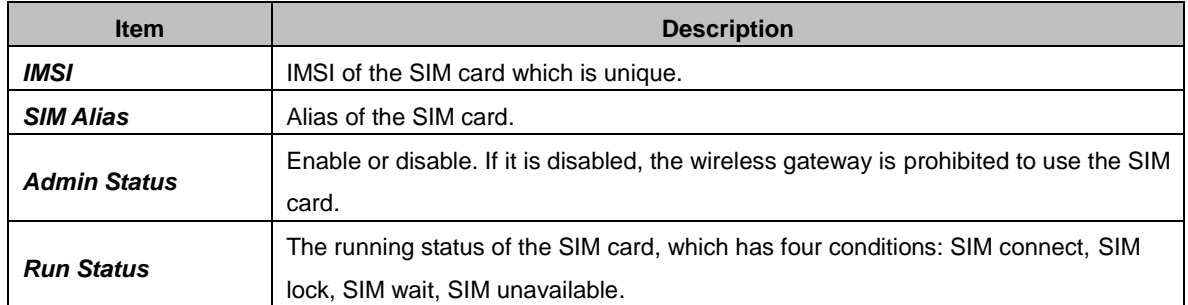

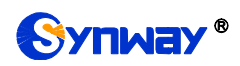

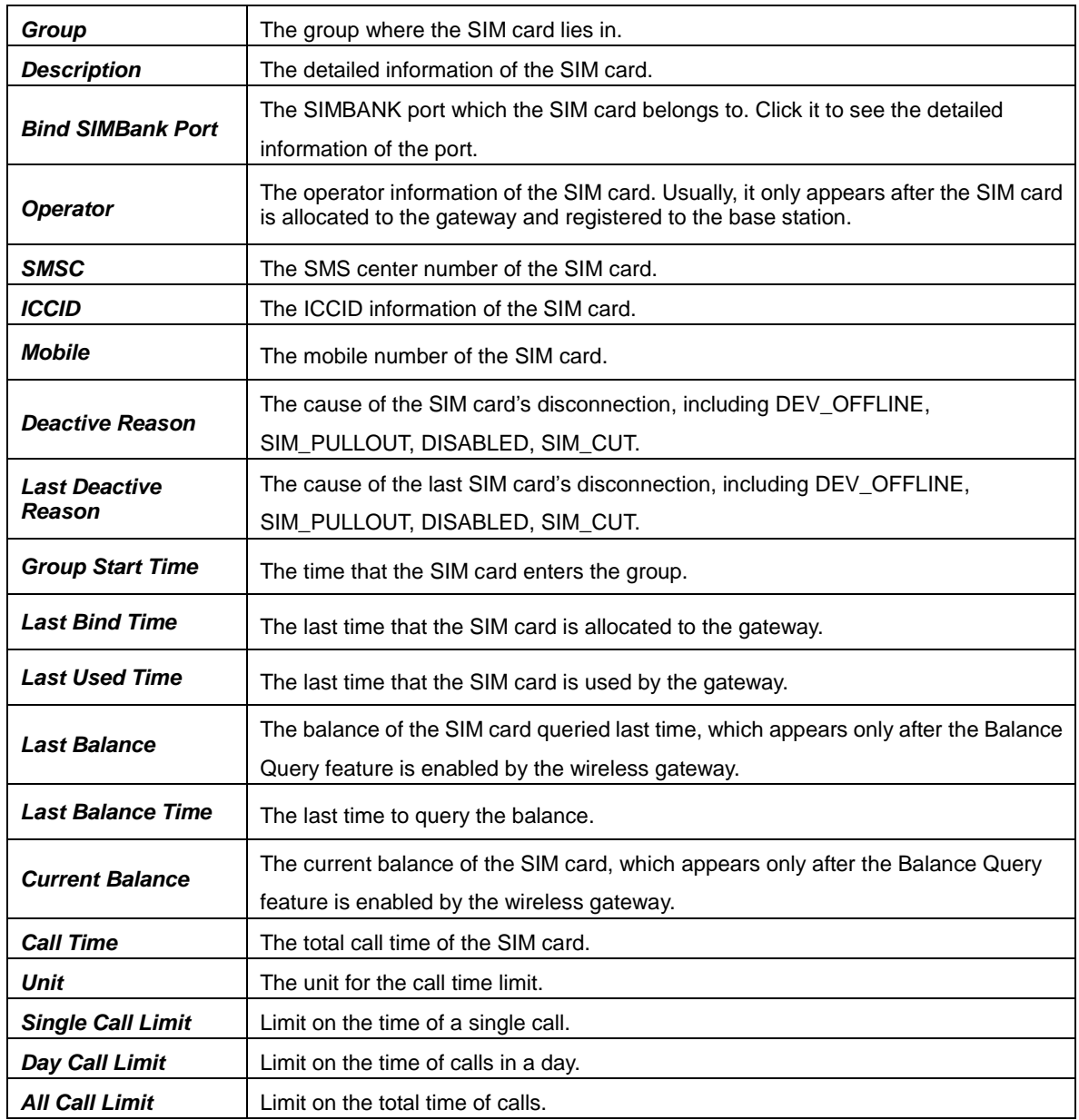

# <span id="page-14-0"></span>**3.2.2 Device List**

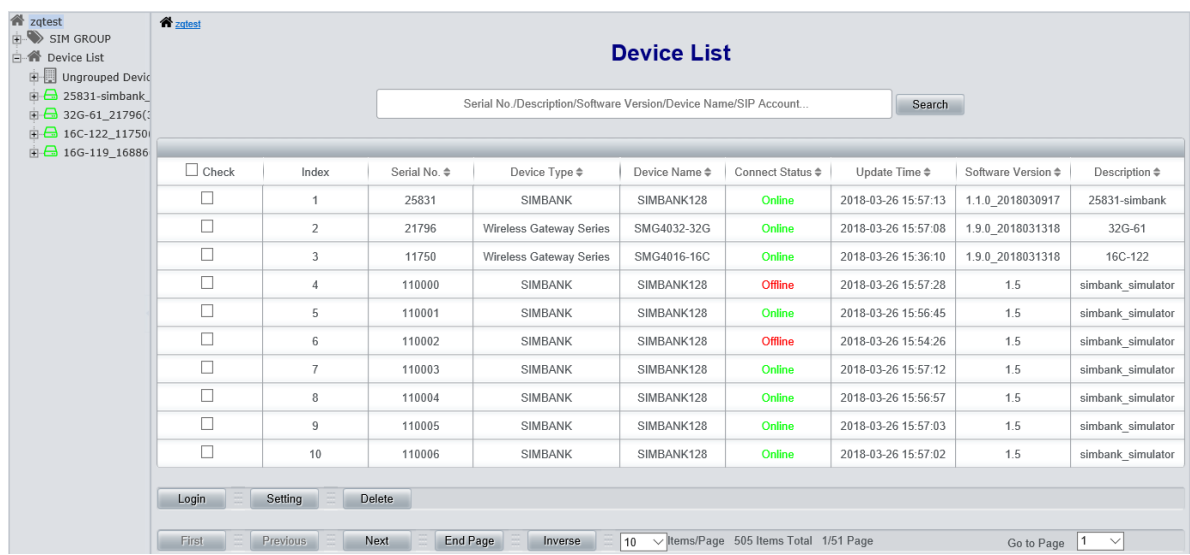

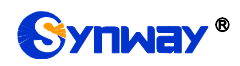

Figure 3-13 Device List

<span id="page-15-0"></span>See [Figure](#page-15-0) 3-13 for the Device List interface which displays related information of all the devices on the SIMCLOUD system. The table below explains the items shown in this interface.

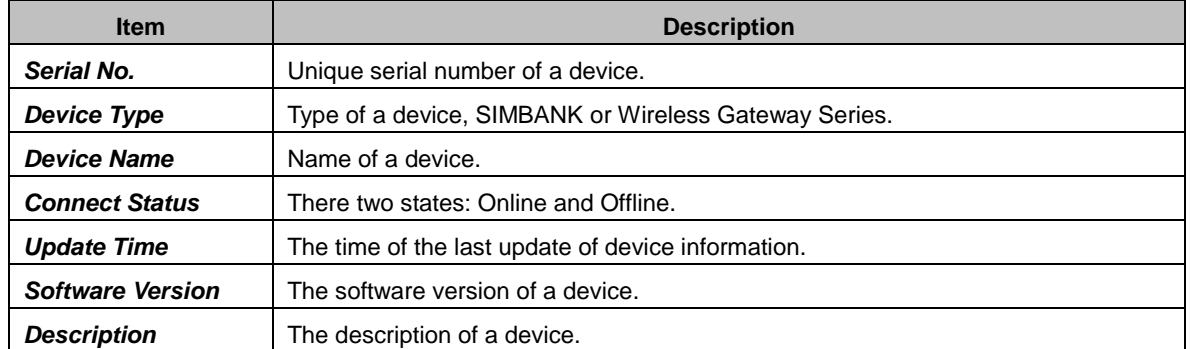

Click *Setting* to set the administration status and specialized group for all current devices. See [Figure](#page-15-1) 3-14. After configuration, click *Save* to save the new settings into SIMCLOUD; click *Reset* to restore the configurations.

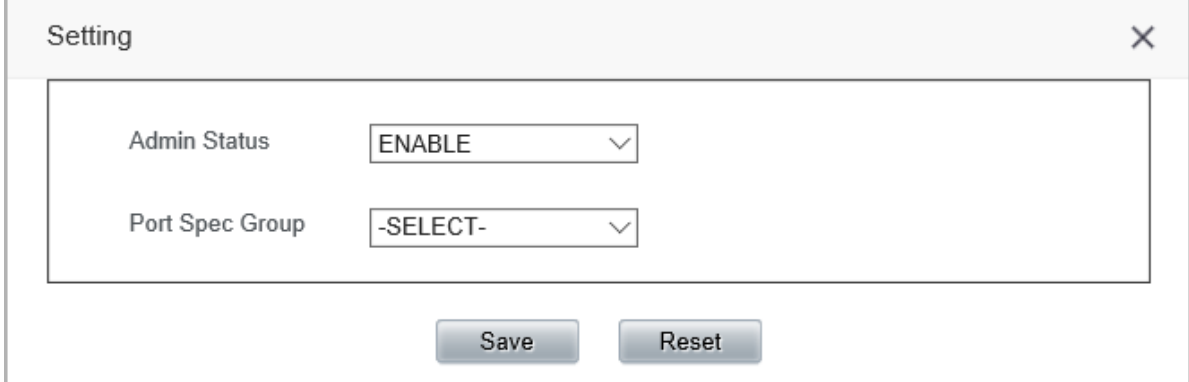

Figure 3-14 Setting Interface

<span id="page-15-1"></span>Click *Login* and you can visit the WEB interface of your device. Enter your username and password to log in. See [Figure](#page-15-2) 3-15.

| Device Cloud Management System                                                                                       |                   |                 |               | http://201.123.115.91:55266/index.php?LoqInWithoutPsw=1 - Windows Internet Explorer<br>$\overline{\phantom{a}}$                                            |
|----------------------------------------------------------------------------------------------------|-------------------|-----------------|---------------|----------------------------------------------------------------------------------------------------|
| Configuration<br>Device maintain                                                                                     | <b>Statistics</b> | Syslog          | User Manage   | http://201.123.115.91:55266/index.php?LogInWithoutPsw=1<br>$\wp$ Bing<br>$-14$<br>$\pmb{\times}$                                                           |
|                                                                                                    |                   |                 |               | Suggested Sites v @ Web Slice Gallery v<br>Favorites                                                                                                    |
| <b>T</b> zqtest<br>SIM GROUP<br><b>O</b> group-default<br>$16C-122$<br>$32G-61$<br>$16G-119$<br><b>A</b> Device List | <b>T</b> zatest   |                 |               | http://201.123.115.91:55266/index.php?LogInWith<br>$\mathbb{R}$<br>Windows Security<br>The server 201.123.115.91 at SMG requires a username and password.  |
| De Ungrouped D<br>$\Box$ 25831-simba                                                                                 | $\Box$ Check      | Index           | Serial N      | Warning: This server is requesting that your username and password be<br>sent in an insecure manner (basic authentication without a secure<br>connection). |
| <b>SIMBANK</b>                                                                                                    | $\Box$            | 1               | 2583          |                                                                                                    |
| <b>SIMBANK</b><br><b>SIMBANK</b>                                                                                     | $\sqrt{}$         | $\overline{2}$  | 21796         |                                                                                                    |
| <b>SIMBANK</b>                                                                                                    | $\Box$            | 3               | 11750         | User name                                                                                                    |
| <b>SIMBANK</b><br><b>SIMBANK</b>                                                                                     | $\Box$            | $\overline{4}$  | 11000         | Password<br>Remember my credentials                                                                                                    |
| <b>SIMBANK</b>                                                                                                    | $\Box$            | 5               | 11000         |                                                                                                    |
| <b>SIMBANK</b><br><b>SIMBANK</b>                                                                                     | F                 | 6               | 11000         | OK<br>Cancel                                                                                                    |
| <b>SIMBANK</b>                                                                                                    | П                 | $\overline{7}$  | 11000         |                                                                                                    |
| <b>SIMBANK</b>                                                                                                    | $\blacksquare$    | 8               | 11000         |                                                                                                    |
| <b>SIMBANK</b><br><b>SIMBANK</b>                                                                                     | $\Box$            | 9               | 11000         |                                                                                                    |
| <b>SIMBANK</b><br><b>SIMBANK</b>                                                                                     | $\blacksquare$    | 10 <sup>°</sup> | 11000         | ● 100%<br>Waiting for http://201.123.115.91:<br>$\sqrt{2}$<br>Unknown Zone   Protected Mode: On                                                            |
| <b>SIMBANK</b><br><b>SIMBANK</b>                                                                                     | Login             | Setting         | <b>Delete</b> |                                                                                                    |
| <b>SIMBANK</b><br>SIMBANK                                                                                            | First             | Previous        | <b>Next</b>   | - Items/Page 505 Items Total 1/51 Page<br>End Page<br>Inverse<br>10<br>Go to Page 1<br>$\check{}$                                                          |

<span id="page-15-2"></span>Figure 3-15 Device Login Interface

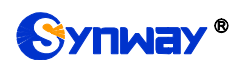

Double click any piece of information in the list or click a device name in the left tree structure to go into the Device Information interface where you can modify the device's administration status, specified group, description and so on. See [Figure](#page-16-0) 3-16.

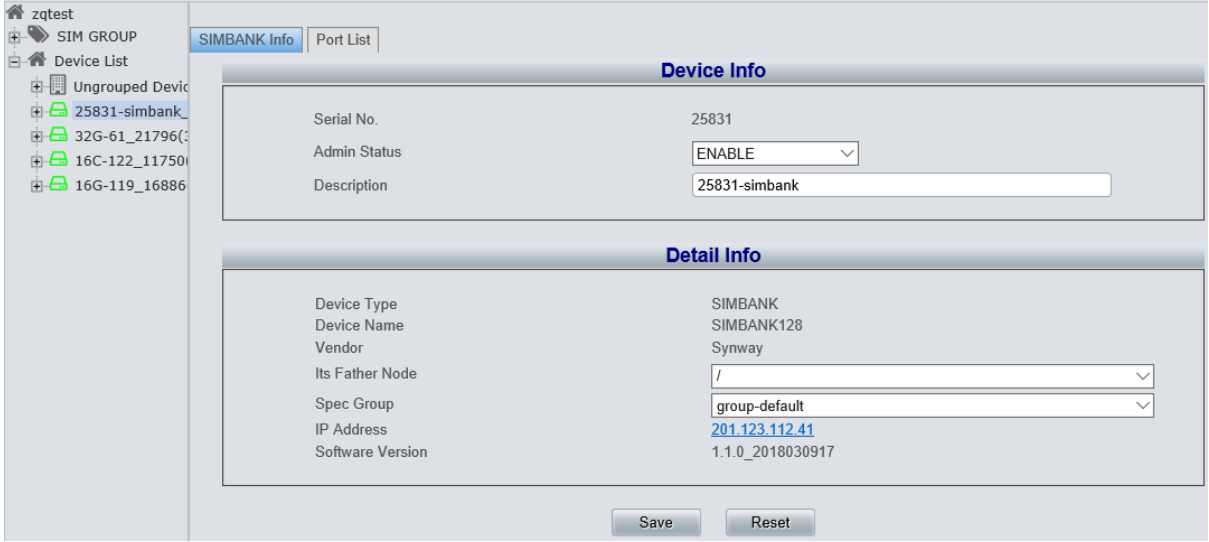

Figure 3-16 Device Information

<span id="page-16-0"></span>Click *Port List* and you can see all the port information of the current device. See [Figure](#page-16-1) 3-17 for wireless gateway information and see [Figure](#page-17-0) 3-18 for SIMBANK information.

| <b>T</b> zqtest                            |                |                                   |                |              |                       |            |                   |                   |                            |                   |                   |
|--------------------------------------------|----------------|-----------------------------------|----------------|--------------|-----------------------|------------|-------------------|-------------------|----------------------------|-------------------|-------------------|
| SIM GROUP                                  |                | Wireless Gateway Info   Port List |                |              |                       |            |                   |                   |                            |                   |                   |
| group-default                              |                |                                   |                |              |                       |            |                   |                   |                            |                   |                   |
| $16C-122$                                  |                |                                   |                |              |                       |            |                   |                   |                            |                   |                   |
| $32G-61$                                   | Check          | Port No. $\Leftrightarrow$        | Admin Status ≑ | Run Status ≑ | Work Mode             | ModType    | Connection        | Run Status $\div$ | Operator $\Leftrightarrow$ | Local IMEI $\div$ | Local IMSI $\div$ |
| $\bigcirc$ 16G-119<br><b>A</b> Device List | $\Box$         | $\mathbf{1}$                      | <b>ENABLE</b>  | Sim connect  | <b>REMOTE SIMBANK</b> | <b>GSM</b> | Connect           | Exist             | <b>CHINA MOBILE</b>        | 864504037144710   | 460008470848198   |
| Deville Ungrouped Devil                    | $\Box$         | $\overline{2}$                    | <b>ENABLE</b>  | Sim connect  | <b>REMOTE SIMBANK</b> | <b>GSM</b> |                   |                   | <b>CHINA MOBILE</b>        | 864504037142664   | 460008470848121   |
| $\Box$ 25831-simbank                       |                |                                   |                |              |                       |            | Connect           | Exist             |                            |                   |                   |
| $\frac{1}{2}$ 32G-61_21796()               | $\Box$         | 3                                 | <b>ENABLE</b>  | Sim connect  | <b>REMOTE SIMBANK</b> | <b>GSM</b> | Connect           | Exist             | <b>CHINA MOBILE</b>        | 864504037057961   | 460008470848216   |
| $\Box$ 16C-122 11750                       | $\Box$         | $\overline{4}$                    | <b>ENABLE</b>  | Sim connect  | <b>REMOTE SIMBANK</b> | <b>GSM</b> | Connect           | Exist             | <b>CHINA MOBILE</b>        | 864504037057870   | 460008470848283   |
| $\overline{$ = $\overline{}$ 16G-119 16886 | $\blacksquare$ | 5                                 | <b>ENABLE</b>  | Sim connect  | <b>REMOTE SIMBANK</b> | <b>GSM</b> | Connect           | Exist             | <b>CHINA MOBILE</b>        | 864504037299407   | 460008470848159   |
| Gateway Por<br>Gateway Por                 | $\Box$         | 6                                 | <b>ENABLE</b>  | Sim connect  | <b>REMOTE SIMBANK</b> | <b>GSM</b> | Connect           | Exist             | <b>CHINA MOBILE</b>        | 864504037281272   | 460008470848224   |
| Gateway Por                                | $\Box$         | $\overline{7}$                    | <b>ENABLE</b>  | Sim connect  | <b>REMOTE SIMBANK</b> | <b>GSM</b> | Connect           | Exist             | <b>CHINA MOBILE</b>        | 864504037143290   | 460008470848173   |
| Gateway Por<br><b>Gateway Por</b>          | $\Box$         | 8                                 | <b>ENABLE</b>  | Sim wait     | <b>REMOTE SIMBANK</b> | <b>GSM</b> | <b>Disconnect</b> | Empty             |                            | 864504037026057   |                   |
| Gateway Por                                | $\Box$         | 9                                 | <b>ENABLE</b>  | Sim wait     | <b>REMOTE SIMBANK</b> | <b>GSM</b> | <b>Disconnect</b> | Empty             |                            | 864504037292816   |                   |
| Gateway Por                                | n              | 10 <sup>°</sup>                   | <b>ENABLE</b>  | Sim wait     | <b>REMOTE SIMBANK</b> | <b>GSM</b> | Disconnect        | Empty             |                            | 864504037333206   |                   |
| Gateway Por<br>Gateway Por                 | $\Box$         | 11                                | <b>ENABLE</b>  | Sim wait     | <b>REMOTE SIMBANK</b> | <b>GSM</b> | <b>Disconnect</b> | Empty             |                            | 864504037080450   |                   |
| Gateway Por                                |                |                                   |                |              |                       |            |                   |                   |                            |                   |                   |
| Gateway Por                                | $\Box$         | 12                                | <b>ENABLE</b>  | Sim wait     | <b>REMOTE SIMBANK</b> | <b>GSM</b> | <b>Disconnect</b> | Empty             |                            | 864504036951073   |                   |
| Gateway Por                                | $\Box$         | 13                                | <b>ENABLE</b>  | Sim wait     | <b>REMOTE SIMBANK</b> | <b>GSM</b> | <b>Disconnect</b> | Empty             |                            | 864504037222235   |                   |
| Gateway Por                                | F              | 14                                | <b>ENABLE</b>  | Sim wait     | <b>REMOTE SIMBANK</b> | <b>GSM</b> | Disconnect        | Empty             |                            | 864504037282684   |                   |
| Gateway Por<br>Gateway Por                 | $\Box$         | 15                                | <b>ENABLE</b>  | Sim wait     | <b>REMOTE_SIMBANK</b> | <b>GSM</b> | <b>Disconnect</b> | Empty             |                            | 864504037225329   |                   |
| Gateway Por                                | ▣              | 16                                | <b>ENABLE</b>  | Sim wait     | <b>REMOTE SIMBANK</b> | <b>GSM</b> | <b>Disconnect</b> | Empty             |                            | 864504037079445   |                   |
|                                            | $\leftarrow$   |                                   |                | m.           |                       |            |                   |                   |                            |                   |                   |
|                                            |                |                                   |                |              |                       |            |                   |                   |                            |                   |                   |
|                                            | Check All      |                                   | Uncheck All    | Inverse      | Setting               |            |                   |                   |                            |                   |                   |

<span id="page-16-1"></span>Figure 3-17 Wireless Gateway Information

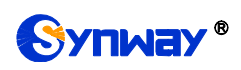

| <b>谷</b> zqtest<br>$\blacktriangle$ |              |                            |                |                              |                              |                            |                            |                     |                            |                                  |                |
|-------------------------------------|--------------|----------------------------|----------------|------------------------------|------------------------------|----------------------------|----------------------------|---------------------|----------------------------|----------------------------------|----------------|
| <b>EN SIM GROUP</b>                 |              | SIMBANK Info   Port List   |                |                              |                              |                            |                            |                     |                            |                                  |                |
| group-default                       |              |                            |                |                              |                              |                            |                            |                     |                            |                                  |                |
| $16C-122$                           |              |                            |                |                              |                              |                            |                            |                     |                            |                                  |                |
| $32G-61$                            | Check        | Port No. $\Leftrightarrow$ | Admin Status ≑ | Run Status $\Leftrightarrow$ | Run Status $\Leftrightarrow$ | Operator $\Leftrightarrow$ | Sim Imsi $\Leftrightarrow$ | Mobile $\triangleq$ | Sim Type $\Leftrightarrow$ | Last Bind Time $\Leftrightarrow$ | Last I         |
| $16G-119$<br><b>Device List</b>     | $\Box$       | $\blacktriangleleft$       | <b>ENABLE</b>  | Sim connect                  | Exist                        |                            | 460008470848143            |                     | <b>GSM</b>                 | 2018-03-27 15:18:55              | 01:2           |
| Ungrouped D                         | $\Box$       | $\overline{2}$             | <b>ENABLE</b>  | Sim connect                  | Exist                        |                            | 460008470848201            | 13588247543         | <b>GSM</b>                 | 2018-03-27 15:18:55              | 01:2           |
| $\Box$ 25831-simba<br>SIMBANK       | $\Box$       | $\overline{3}$             | <b>ENABLE</b>  | Sim connect                  | Exist                        |                            | 460008470848183            | 13588243204         | <b>GSM</b>                 | 2018-03-27 15:18:55              | 01:2           |
| SIMBANK                             | $\Box$       | 4                          | <b>ENABLE</b>  | Sim connect                  | Exist                        |                            | 460008470848211            | 13588245209111      | <b>GSM</b>                 | 2018-03-27 15:18:55              | 01:2           |
| SIMBANK                             | $\Box$       | 5                          | <b>ENABLE</b>  | Sim connect                  | Exist                        | <b>CHINA MOBILE</b>        | 460008470848157            | 13588228840         | <b>GSM</b>                 | 2018-03-27 13:53:23              |                |
| SIMBANK<br>SIMBANK                  | E            | 6                          | <b>ENABLE</b>  | Sim connect                  | Exist                        |                            | 460008470848197            |                     | <b>GSM</b>                 | 2018-03-27 15:24:26              | 00:2           |
| SIMBANK                             | E            | $\overline{7}$             | <b>ENABLE</b>  | Sim connect                  | Exist                        |                            | 460008470848188            | 13588243536         | <b>GSM</b>                 | 2018-03-27 15:35:46              | 00:3           |
| SIMBANK                             | $\Box$       | 122                        | <b>ENABLE</b>  | Sim unavailable              | Empty                        |                            |                            |                     | ٠                          |                                  |                |
| <b>SIMBANK</b><br>$\bullet$ SIMBANK | $\Box$       | 123                        | <b>ENABLE</b>  | Sim unavailable              | Empty                        |                            |                            |                     | ٠                          |                                  |                |
| <b>SIMBANK</b>                      | $\Box$       | 124                        | <b>ENABLE</b>  | Sim unavailable              | Empty                        |                            |                            |                     | ٠                          |                                  |                |
| <b>SIMBANK</b>                      | $\Box$       | 125                        | <b>ENABLE</b>  | Sim unavailable              | Empty                        |                            |                            |                     | ٠                          |                                  |                |
| <b>SIMBANK</b><br>SIMBANK           | $\Box$       | 126                        | <b>ENABLE</b>  | Sim unavailable              | Empty                        |                            |                            |                     | ٠                          |                                  |                |
| <b>SIMBANK</b>                      | $\Box$       | 127                        | <b>ENABLE</b>  | Sim unavailable              | Empty                        |                            |                            |                     | ٠                          |                                  |                |
| <b>SIMBANK</b><br><b>SIMBANK</b>    | $\Box$       | 128                        | <b>ENABLE</b>  | Sim unavailable              | Empty                        |                            |                            |                     |                            |                                  |                |
| <b>SIMBANK</b>                      | $\leftarrow$ |                            |                | $\mathbf{m}_1$               |                              |                            |                            |                     |                            |                                  | $\overline{+}$ |
| <b>SIMBANK</b><br>STMRANK           | Check All    |                            | Uncheck All    | Setting<br>Inverse           | $\Xi$                        |                            |                            |                     |                            |                                  |                |

Figure 3-18 SimBank Information

<span id="page-17-0"></span>The table below explains the items shown in the above interfaces.

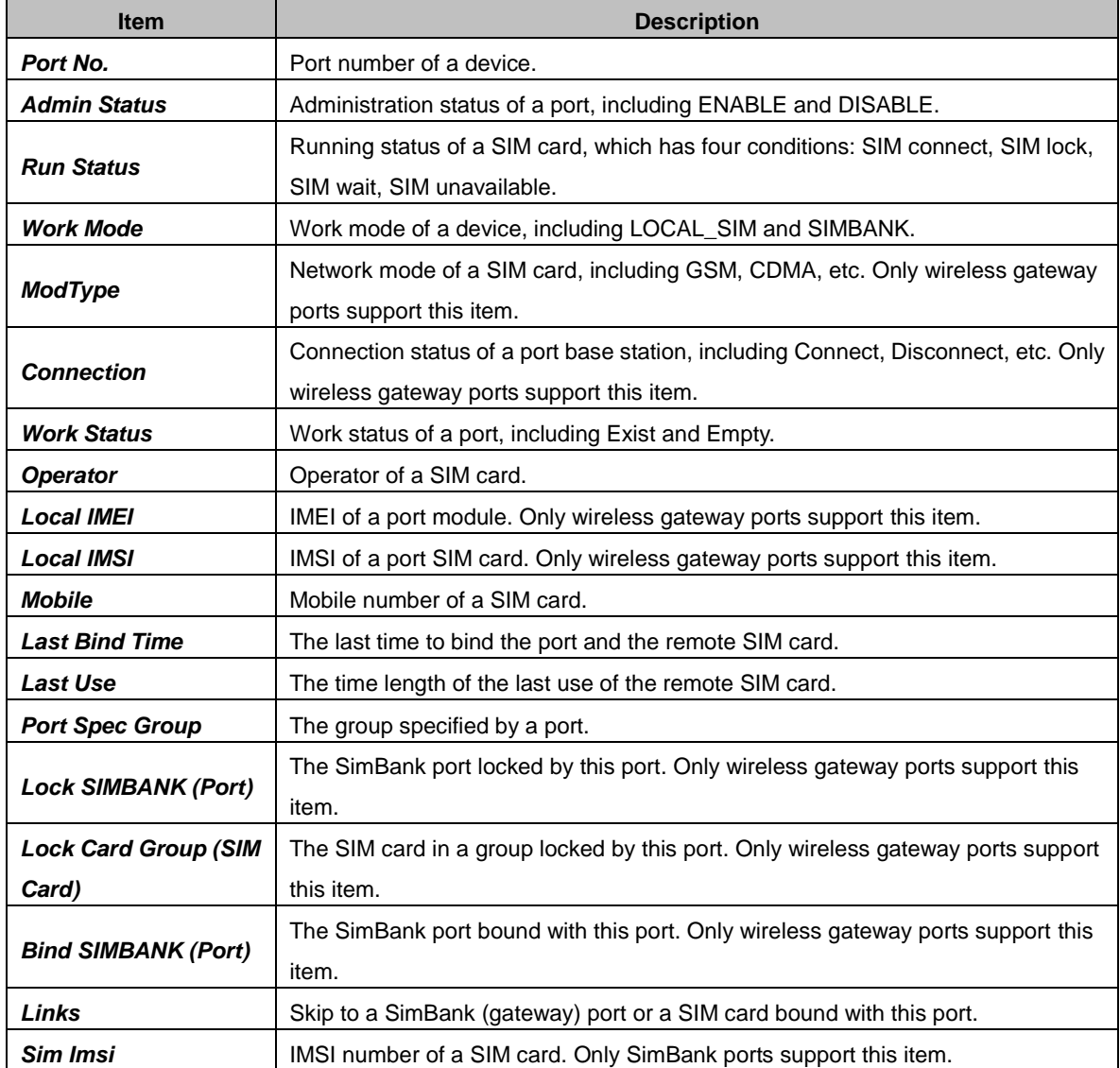

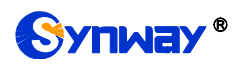

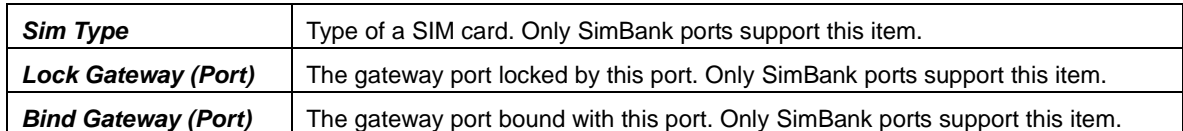

Click *Setting* to set the administration status, specialized group and advanced setting for all current ports. See [Figure](#page-18-0) 3-19. After configuration, click *Save* to save the new settings into SIMCLOUD; click *Reset* to restore the configurations.

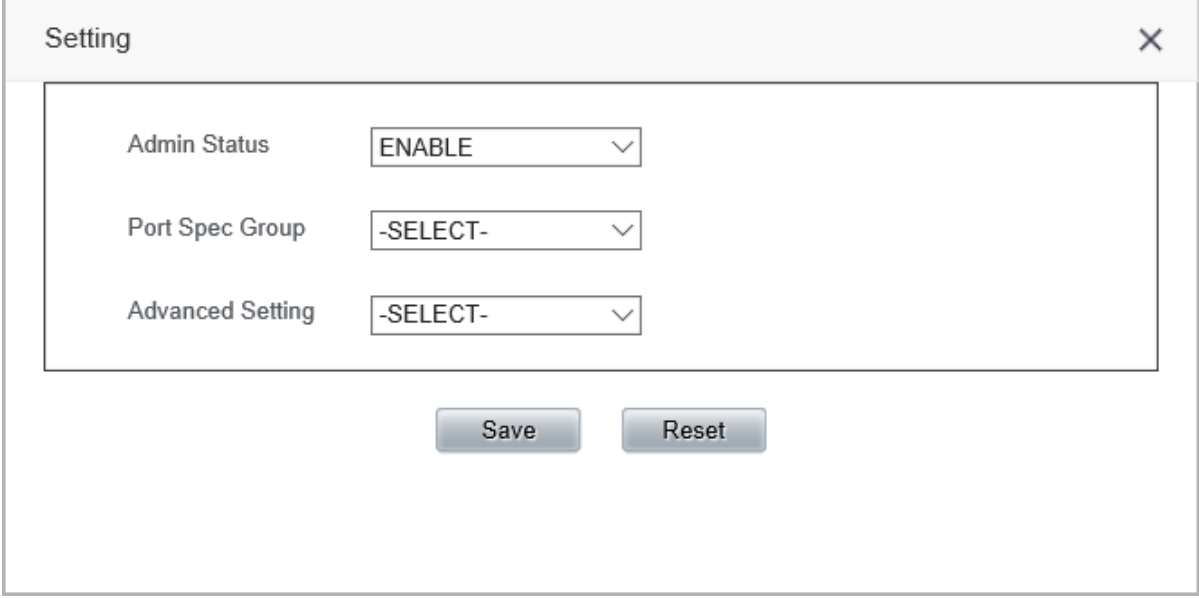

Figure 3-19 Port Setting Interface

<span id="page-18-0"></span>Double click any piece of information in the list or click a port in the left tree structure to go into the Port Setting interface where you can modify the port's administration status, specified group, description and so on. See [Figure](#page-18-1) 3-20 for the Gateway Port Setting interface. See [Figure](#page-19-2) 3-21 for the SimBank Port Setting interface.

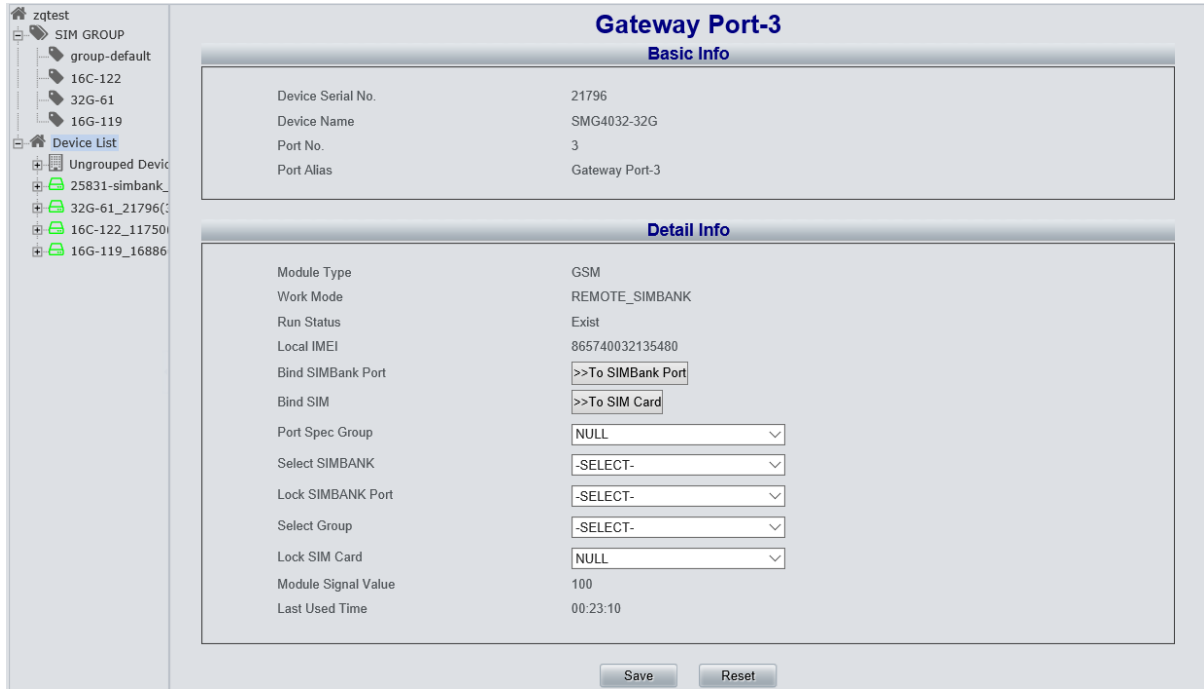

<span id="page-18-1"></span>Figure 3-20 Gateway Port Setting Interface

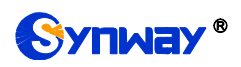

### **Synway Information Engineering Co., Ltd**

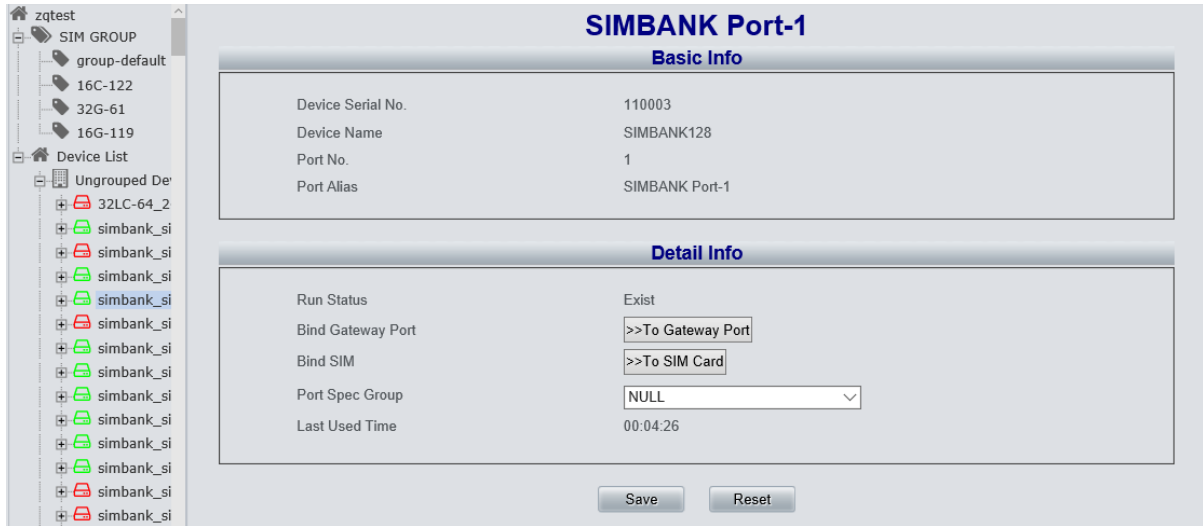

Figure 3-21 SimBank Port Setting Interface

# <span id="page-19-2"></span><span id="page-19-0"></span>**3.3 Device Maintenance**

Control management helps realize the remote maintenance of terminals. Through the SIMCLOUD platform, you can remotely check whether a terminal is online or offline, configure a terminal"s parameters, restart a device and reset to factory settings, etc. Device maintenance includes four parts: Control Management, Device Information, Upgrade Strategy, Software Storage. See [Figure](#page-19-3) [3-22.](#page-19-3)

| Configuration Device maintain Statistics Syslog User Manage System Warning Node Manage System Setting About US |  |  |  |  |
|----------------------------------------------------------------------------------------------------|--|--|--|--|
| Control Manage   Device Information   Upgrade Strategy   Software Storage                                      |  |  |  |  |

Figure 3-22 Device Maintain Menu

# <span id="page-19-3"></span><span id="page-19-1"></span>**3.3.1 Control Management**

| <b>T</b> zatest |                         |                                                |                     |                                                                 |                                             |                                                                    |                               |        |                                           |            |             |        |
|-----------------|-------------------------|------------------------------------------------|---------------------|-----------------------------------------------------------------|---------------------------------------------|--------------------------------------------------------------------|-------------------------------|--------|-------------------------------------------|------------|-------------|--------|
|                 |                         |                                                |                     |                                                                 | <b>Control Manage</b>                       |                                                                    |                               |        |                                           |            |             |        |
|                 |                         |                                                |                     |                                                                 |                                             |                                                                    |                               |        |                                           |            |             |        |
|                 |                         |                                                |                     | Serial No./Description/Software Version/Device Name/SIP Account |                                             |                                                                    |                               | Search |                                           |            |             |        |
|                 |                         |                                                |                     |                                                                 |                                             |                                                                    |                               |        |                                           |            |             |        |
| Serial No ≜     | Device Type $\doteqdot$ | Device Name <sup><math>\triangleq</math></sup> | Status $\triangleq$ | Update Time $\Leftrightarrow$                                   | Its Father Node ≜                           | Software Version ≜                                                 | Description $\Leftrightarrow$ |        | Operation                                 |            |             | Remark |
| 25831           | SIMBANK                 | SIMBANK128                                     | Online              | 2018-03-30 08:43:25                                             |                                             | 1.1.0 2018030917                                                   | 25831-simbank                 |        | <b>④ 品 L Δ 0 つ l</b> m m                  |            |             |        |
| 21796           | Wireless Gateway Series | SMG4032-32G                                    | Online              | 2018-03-30 08:43:03                                             |                                             | 1.9.0 2018031318                                                   | 32G-61                        |        | <b>⊕ ▥▙✿ ▦ ◔ ๑</b> ◢ ▥                    |            |             |        |
| 11750           | Wireless Gateway Series | SMG4016-16C                                    | Online              | 2018-03-30 08:42:53                                             |                                             | 1.9.0 2018031318                                                   | 16C-122                       |        | <b>Q J L &amp; H O つ _ ☆</b>              |            |             |        |
| 110000          | <b>SIMBANK</b>          | SIMBANK128                                     | Offline             | 2018-03-30 08:40:44                                             |                                             | 1.5                                                                | simbank simulator             |        | <b>◎ 画 ▙ ▲ ▦ ↔ ゥ ┛ ⋒</b>                  |            |             |        |
| 110001          | SIMBANK                 | SIMBANK128                                     | Online              | 2018-03-30 08:43:20                                             |                                             | 1.5                                                                | simbank simulator             |        | <b>Q M &amp; M O 9 4 6</b>                |            |             |        |
| 110002          | <b>SIMBANK</b>          | SIMBANK128                                     | Online              | 2018-03-30 08:42:29                                             |                                             | 1.5                                                                | simbank simulator             |        | <b>Q J L &amp; HH () つ <del>』</del> @</b> |            |             |        |
| 110003          | SIMBANK                 | SIMBANK128                                     | Offline             | 2018-03-30 08:36:40                                             |                                             | 1.5                                                                | simbank simulator             |        | <b>Q J L &amp; H () O l @</b>             |            |             |        |
| 110004          | <b>SIMBANK</b>          | SIMBANK128                                     | Offline             | 2018-03-30 08:41:44                                             |                                             | 1.5                                                                | simbank simulator             |        | <b>Q J L &amp; HH () つ <del>』</del> @</b> |            |             |        |
| 110005          | SIMBANK                 | SIMBANK128                                     | Online              | 2018-03-30 08:42:44                                             |                                             | 1.5                                                                | simbank simulator             |        |                                           |            |             |        |
| 110006          | <b>SIMBANK</b>          | SIMBANK128                                     | Online              | 2018-03-30 08:43:02                                             |                                             | 1.5                                                                | simbank simulator             |        | <b>Q    L Q    Ü Ő O <del>  </del></b> @  |            |             |        |
|                 |                         |                                                |                     |                                                                 |                                             |                                                                    |                               |        |                                           |            |             |        |
| First           | Previous<br>Next        | End Page                                       |                     | 10                                                              | $\vee$ Items/Page 505 Items Total 1/51 Page |                                                                    |                               |        |                                           | Go to Page | $ 1 - \vee$ |        |
|                 |                         |                                                |                     |                                                                 |                                             | Note: The device is being operated, please do not leave this page. |                               |        |                                           |            |             |        |

Figure 3-23 Control Manage Interface

<span id="page-19-4"></span>See [Figure](#page-19-4) 3-23 for the Control Manage interface which displays all devices on the SIMCLOUD system. The table below explains the items shown in the above interface.

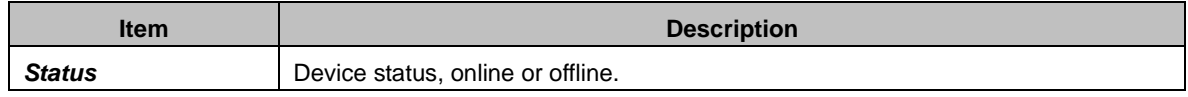

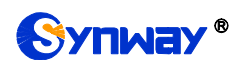

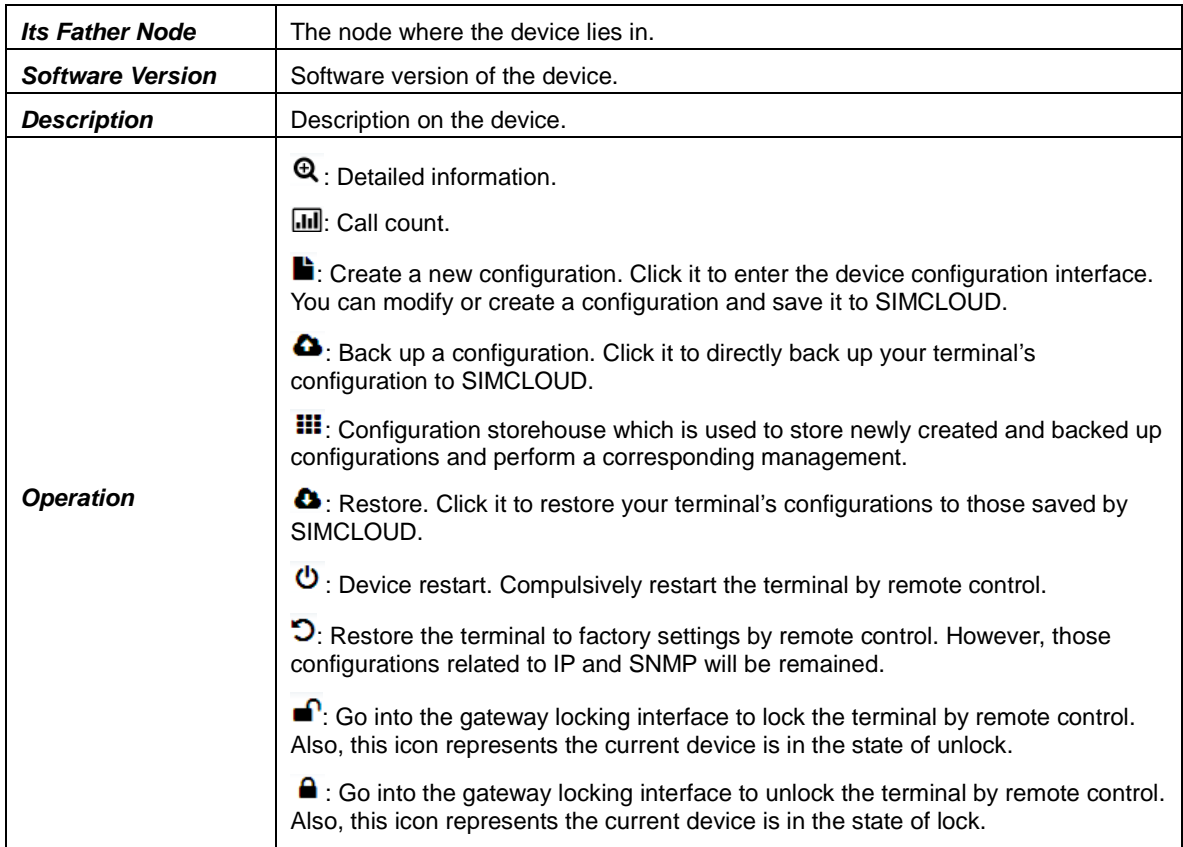

Note: Do not leave this page as the device is being operated.

### <span id="page-20-0"></span>**3.3.2 Device Information**

See [Figure](#page-21-1) 3-24 for the Device Information interface which includes: basic information, LAN information, port information, SIP trunk/SIP server information, warning information, etc. Basic Information contains: Device Name, Serial No, Software Version, Running Status, Channel States, CPU Usage, Memory Size, etc. LAN Information contains: MAC Address, IP Address, DNS, etc. Port Information mainly displays the type and working status of the current port. SIP Trunk/SIP Server shows the corresponding address and port information. Warning Information lists all the warnings on the device, including warning level, start time, content and port information.

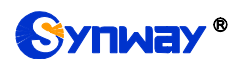

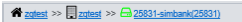

|                                                                                                    |                                                                                                    |                                                                                                    |                                                                                                    |                                      |                                                                                                    | <b>Device Information</b>                                                                                                  |                                                                                                    |                                                                                                    |                                                                                                    |                                                                                                    |
|----------------------------------------------------------------------------------------------------|----------------------------------------------------------------------------------------------------|----------------------------------------------------------------------------------------------------|----------------------------------------------------------------------------------------------------|--------------------------------------|----------------------------------------------------------------------------------------------------|----------------------------------------------------------------------------------------------------|----------------------------------------------------------------------------------------------------|----------------------------------------------------------------------------------------------------|----------------------------------------------------------------------------------------------------|----------------------------------------------------------------------------------------------------|
| Jump to device                                                                                                    |                                                                                                    |                                                                                                    |                                                                                                    |                                      |                                                                                                    |                                                                                                    |                                                                                                    |                                                                                                    |                                                                                                    |                                                                                                    |
| <b>Basic Information</b><br>Device Name: SIMBANK128<br>Serial No.: 25831<br>Software Version: 1.1.0 2018030917<br>U-boot: Jan 30 2018 - 01:31:40<br>CPU Basic Frequency: 399MHZ Usage: 8%<br>Memory Size: 255924KB Usage: 68%<br>FLASH Size: 229376KB Usage: 21%<br>Channels -> Idle: 0 In Use: 0<br>RTP Loss Rate: 0.00%<br>Wan Address: 201.123.112.41<br>Running Status: Connect Status: Online (duration: 10 d 15 h 17 m)<br>First Connect Time: 2018-03-16 16:11:30<br>Running Time: 10 d 15 h 9 m |                                                                                                    | Kernel: Linux SimBank 2.6.34 #205 PREEMPT Tue Jan 19 11:30:24 CST 2016                                          |                                                                                                    | <b>LAN 1 Enabled</b><br>DNS: 0.0.0.0 | MAC: 80:7B:85:10:88:53<br>IP Address: 201.123.112.41<br>Subnet Mask: 255.255.255.0<br>Speed and Duplex Mode: Automatic Detection<br>Total Receive Packages: 9552536<br>Receive Error Packages: 0<br>Receive Drop Packages: 651<br>Total Transmit Packages: 2196028<br>Transmit Error Packages: 2<br>Transmit Drop Packages: 0 |                                                                                                    |                                                                                                    |                                                                                                    |                                                                                                    |                                                                                                    |
|                                                                                                    |                                                                                                    |                                                                                                    |                                                                                                    |                                      |                                                                                                    |                                                                                                    |                                                                                                    |                                                                                                    |                                                                                                    |                                                                                                    |
| Port1:Empty<br>IMSI:<br>$---$<br><b>ICCID</b><br>$\frac{1}{2}$<br>Cell Phone No.:<br>$- - -$<br><b>SMSC Number:</b><br>$- - -$                                                                                                    | Port Information<br>Port4:Empty<br>Port2:Empty<br>Port3:Empty<br>IMSI:<br>IMSI:<br>IMSI:<br>$---$<br>$---$<br>$---$<br><b>ICCID</b><br><b>ICCID</b><br><b>ICCID</b><br>$---$<br>$---$<br>$---$<br>Cell Phone No.:<br>Cell Phone No.:<br>Cell Phone No.:<br>$\cdots$<br>$- - -$<br>$-$<br><b>SMSC Number:</b><br><b>SMSC Number:</b><br><b>SMSC Number:</b><br>$\sim$ $ -$<br>$\cdots$<br>$\cdots$ |                                                                                                    |                                                                                                    |                                      | Port5:Empty<br>IMSI:<br>$---$<br><b>ICCID</b><br>$\sim$ $\sim$ $\sim$<br>Cell Phone No.:<br>$\sim$ $ -$<br>SMSC Number:<br>$\cdots$                                                                                                    | Port6:Empty<br>IMSI:<br>$---$<br><b>ICCID</b><br>$---$<br>Cell Phone No.:<br>$- - -$<br><b>SMSC Number:</b><br>$\sim$ $ -$ | Port7:Empty<br>IMSI:<br>$---$<br><b>ICCID</b><br>$\overline{a}$<br>Cell Phone No.:<br>$- - -$<br><b>SMSC Number:</b><br>$---$ | Port8:Empty<br>IMSI:<br>$---$<br><b>ICCID</b><br>$-$<br>Cell Phone No.:<br>$- - -$<br><b>SMSC Number:</b><br>$\cdots$ | Port9:Empty<br>IMSI:<br>$---$<br><b>ICCID</b><br>$---$<br>Cell Phone No.:<br>$\cdots$<br><b>SMSC Number:</b><br>$\sim$ $ \sim$ | Port10:Empty<br>IMSI:<br>$\cdots$<br><b>ICCID</b><br>$---$<br>Cell Phone No.:<br>$\cdots$<br><b>SMSC Number:</b><br>$\cdots$ |
| Port11:Empty<br>IMSI:<br>$-$<br><b>ICCID</b><br>$- - -$<br>Cell Phone No.:<br><b>SMSC Number:</b>                                                                                                    | Port12:Empty<br>IMSI:<br>$---$<br><b>ICCID</b><br>$- - -$<br>Cell Phone No.:<br>$- - -$<br><b>SMSC Number:</b>                                                                                                    | Port13:Empty<br>IMSI:<br>$---$<br><b>ICCID</b><br>$\cdots$<br>Cell Phone No.:<br>$- - -$<br><b>SMSC Number:</b> | Port14:Empty<br>IMSI:<br>$---$<br><b>ICCID</b><br>$\frac{1}{2}$<br>Cell Phone No.:<br>$- - -$<br>SMSC Number: |                                      | Port15:Empty<br>IMSI:<br>$---$<br><b>ICCID</b><br>$\sim$ $ -$<br>Cell Phone No.:<br>$\cdots$<br>SMSC Number:                                                                                                    | Port16:Empty<br>IMSI:<br>$---$<br><b>ICCID</b><br>$\cdots$<br>Cell Phone No.:<br>$- - -$<br>SMSC Number:                   | Port17:Empty<br>IMSI:<br>$---$<br><b>ICCID</b><br>$-$<br>Cell Phone No.:<br>$---$<br>SMSC Number:                             | Port18:Empty<br>IMSI:<br>$---$<br><b>ICCID</b><br>$\sim$<br>Cell Phone No.:<br>$---$<br>SMSC Number:                  | Port19:Empty<br>IMSI:<br>$---$<br><b>ICCID</b><br>$- - -$<br>Cell Phone No.:<br>$\cdots$<br><b>SMSC Number:</b>                | Port20:Empty<br>IMSI:<br>$---$<br><b>ICCID</b><br>$\sim$<br>Cell Phone No.:<br>$\cdots$<br><b>SMSC Number:</b>               |

Figure 3-24 Device Info Interface

# <span id="page-21-1"></span><span id="page-21-0"></span>**3.3.3 Upgrade Strategy**

The feature is designed for remote maintenance of terminals by SIMCLOUD. It allows you to remotely select a terminal for software upgrading, as well as select a device or all the gateway devices under a node for software upgrading.

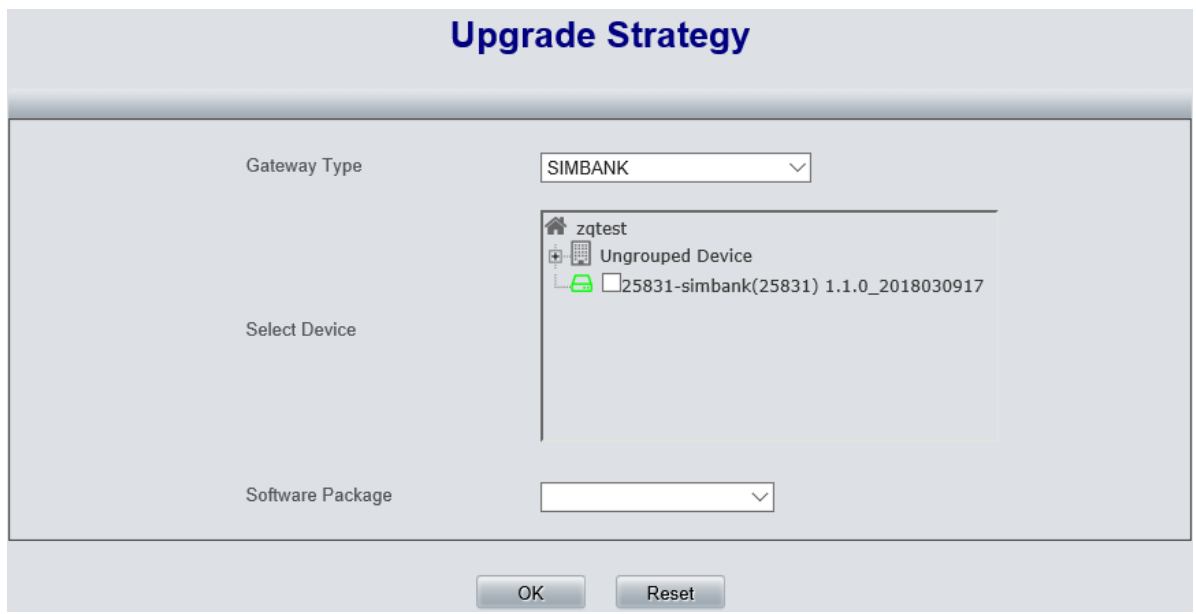

Figure 3-25 Upgrade Strategy Interface

<span id="page-21-2"></span>See [Figure](#page-21-2) 3-25 for the Upgrade Strategy interface. Select the gateway type, the device you require and the corresponding software package which should be already uploaded to the software storage. After configuration, click *OK* to save the new strategy into SIMCLOUD; click *Reset* to restore the configurations.

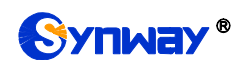

### <span id="page-22-0"></span>**3.3.4 Software Storage**

<span id="page-22-2"></span>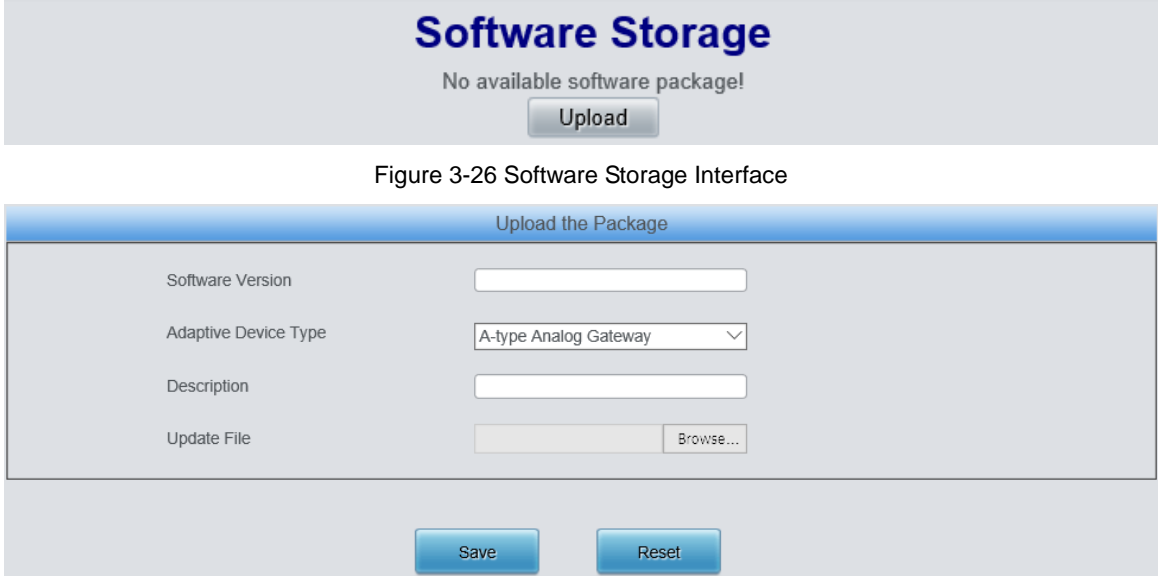

Figure 3-27 Upload Interface

<span id="page-22-3"></span>See [Figure](#page-22-2) 3-26 for the Software Storage interface. Click *Upload* to go into the Package Uploading interface. See [Figure](#page-22-3) 3-27. The table below explains the items shown in the above interface.

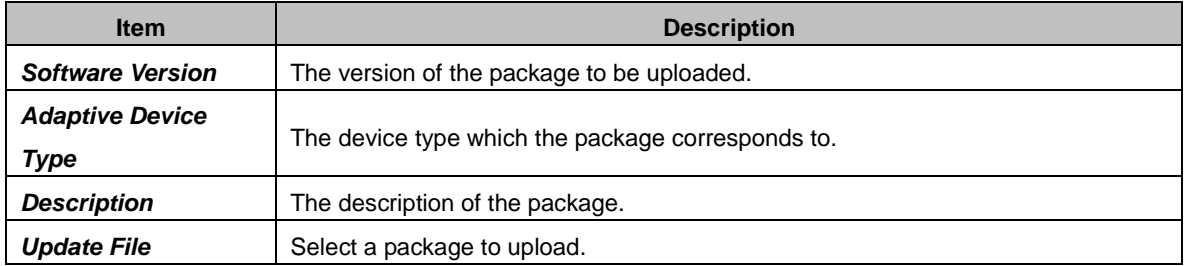

After configuration, click *Save* to save the new settings into SIMCLOUD; click *Reset* to restore the configurations.

# <span id="page-22-1"></span>**3.4 Statistics**

The statistical report shows the count of total call times and length. See [Figure](#page-23-1) 3-28 and [Figure](#page-23-2) [3-29.](#page-23-2) You can check the statistical value about all the devices in SIMCLOUD, or devices under a node, or a single device. Click *Export* at the left bottom corner, and you can export the statistical report to an Excel file.

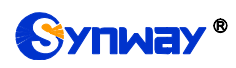

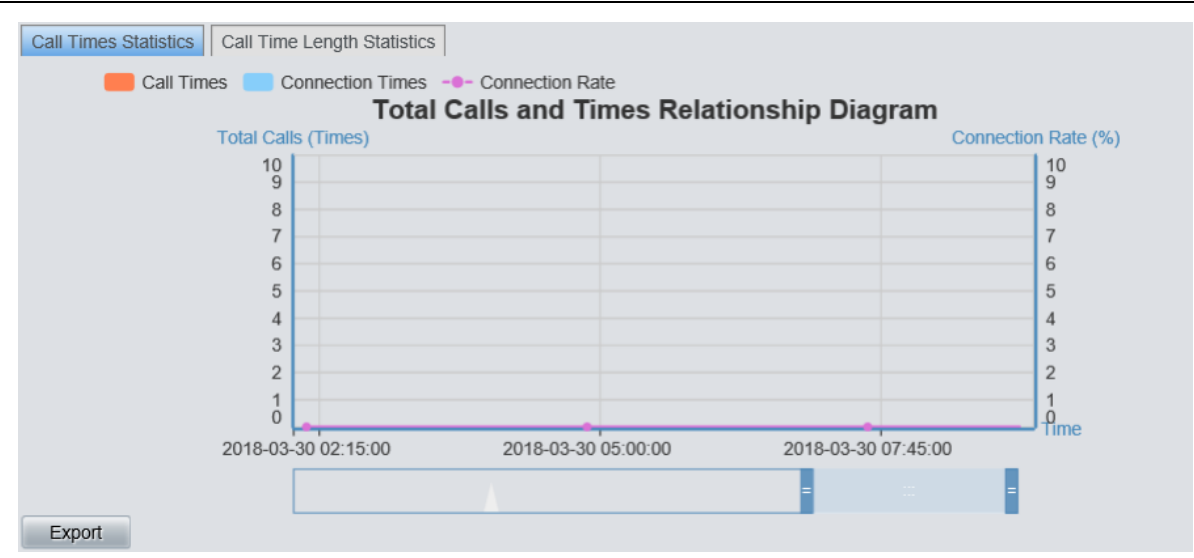

Figure 3-28 Call Times Statistics Interface

<span id="page-23-1"></span>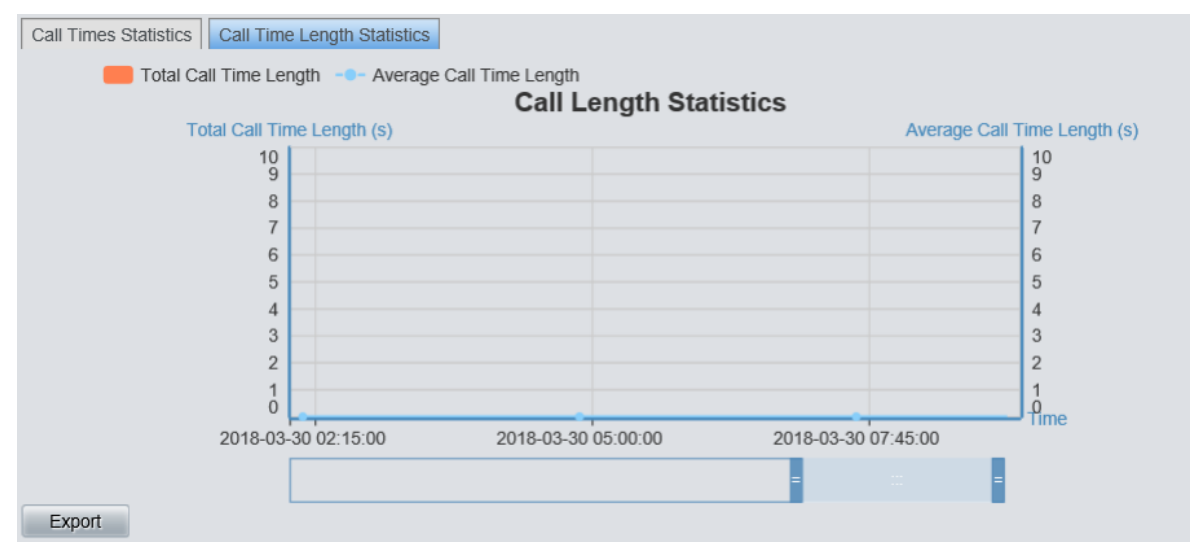

Figure 3-29 Call Length Statistics Interface

# <span id="page-23-2"></span><span id="page-23-0"></span>**3.5 System Log**

This feature is mainly used to record the page operating logs of terminals and the warning logs of system.

At present Syslog supports a search based on time, log level, log type, serial number, log content, etc. Searches based on serial number and keywords support fuzzing matching and export. See [Figure](#page-24-2) 3-30.

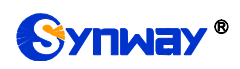

|                     | <b>Syslog</b>             |                                 |                      |                                               |                                        |  |  |  |  |  |  |
|---------------------|---------------------------|---------------------------------|----------------------|-----------------------------------------------|----------------------------------------|--|--|--|--|--|--|
| Time                | Log Level<br>$\checkmark$ | all<br>Log Type<br>$\checkmark$ | lall<br>$\checkmark$ | Serial No.                                    | Export<br>Keywords<br>Search           |  |  |  |  |  |  |
| Time                | Operating User            | Device Serial No.               | Log Level            | Log Type                                      | Log Content                            |  |  |  |  |  |  |
| 2018-03-30 09:35:47 |                           | 110051                          | Warning              | Alarm                                         | Network Disconnected, change to normal |  |  |  |  |  |  |
| 2018-03-30 09:35:00 |                           | 16886                           | Fatal                | Alarm                                         | System Reboot Abnormal                 |  |  |  |  |  |  |
| 2018-03-30 09:33:50 |                           |                                 | Warning              | Alarm                                         | Network Disconnected                   |  |  |  |  |  |  |
| 2018-03-30 09:33:22 |                           | 310082                          | Warning              | Alarm                                         | Network Disconnected, change to normal |  |  |  |  |  |  |
| 2018-03-30 09:33:09 |                           | 110044                          | Warning              | Alarm                                         | Network Disconnected, change to normal |  |  |  |  |  |  |
| 2018-03-30 09:33:00 |                           | 310073                          | Warning              | Alarm                                         | Network Disconnected, change to normal |  |  |  |  |  |  |
| 2018-03-30 09:30:12 |                           | 310262                          | Warning              | Alarm                                         | Network Disconnected, change to normal |  |  |  |  |  |  |
| 2018-03-30 09:29:01 |                           | 110054                          | Warning              | Alarm                                         | Network Disconnected, change to normal |  |  |  |  |  |  |
| 2018-03-30 09:28:57 |                           | 310266                          | Warning              | Alarm                                         | Network Disconnected change to normal  |  |  |  |  |  |  |
| 2018-03-30 09:28:18 |                           | 310260                          | Warning              | Alarm                                         | Network Disconnected, change to normal |  |  |  |  |  |  |
| First<br>Previous   | Next                      | End Page<br>10 <sup>1</sup>     |                      | $\vee$ Items/Page 6665 Items Total 1/667 Page | $\checkmark$<br>Go to Page             |  |  |  |  |  |  |

Figure 3-30 System Log Interface

# <span id="page-24-2"></span><span id="page-24-0"></span>**3.6 User Management**

User Management includes three parts: User Manage, Personal Setting and Modify Password. See [Figure](#page-24-3) 3-31.

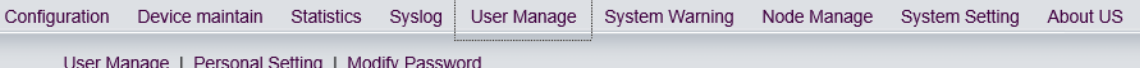

Figure 3-31 User Manage Menu

# <span id="page-24-3"></span><span id="page-24-1"></span>**3.6.1 User Manage**

This feature is mainly used to add, delete or modify user information. You are allowed to set the access and administration authorities.

Access Authorities include: Configuration, Device Maintenance, Statistic, System Log, User Management, System Warning, Node Management, etc. Different users can be set with different access authorities. Only a user with the corresponding authorities can check a certain page.

<span id="page-24-4"></span>Administration Authority means the right of a user to manage nodes. If a user has the right to manage a node, it can manage all the devices under the node (including all the devices under its subnode).

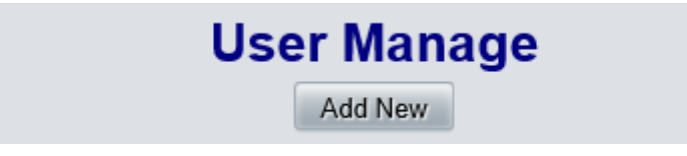

Figure 3-32 User Manage

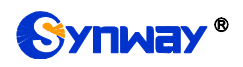

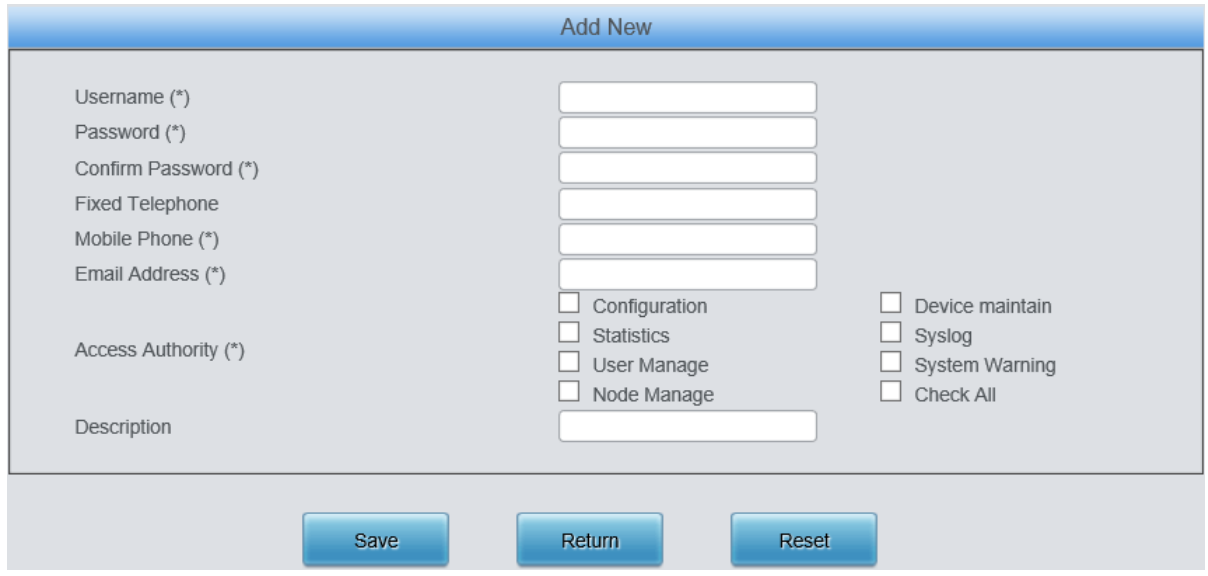

Figure 3-33 Add New User

<span id="page-25-1"></span>See [Figure](#page-24-4) 3-32 for the User Management interface. Click *Add New* to go into the interface shown as [Figure](#page-25-1) 3-33. After configuration, click *Save* to save the new settings into SIMCLOUD; click *Reset* to restore the configurations.

# <span id="page-25-0"></span>**3.6.2 Personal Setting**

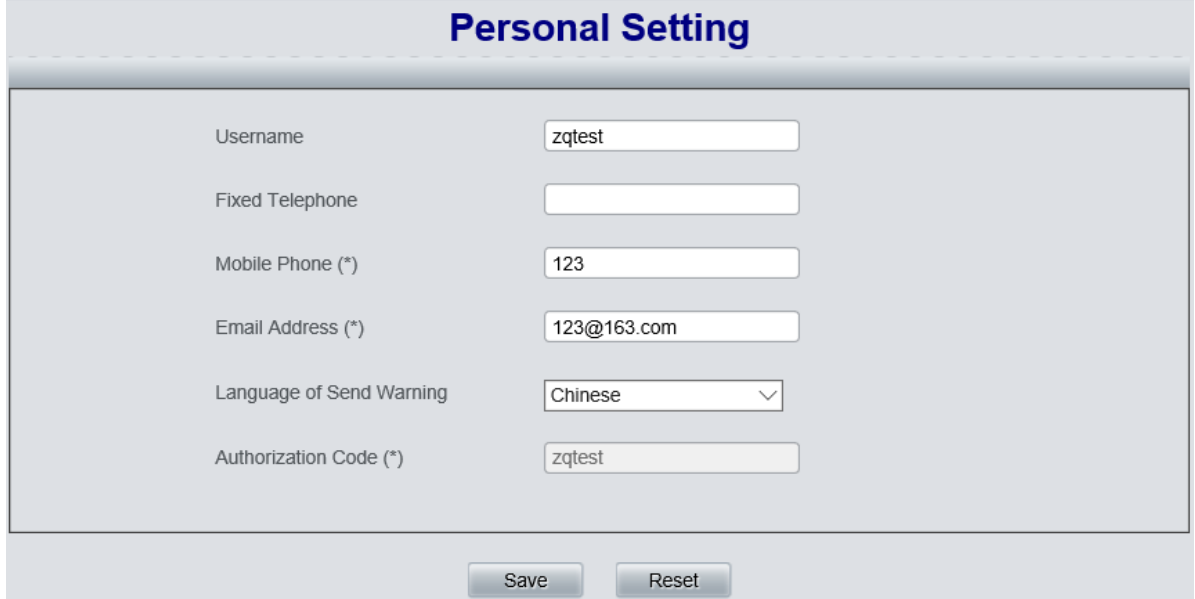

Figure 3-34 Personal Setting Interface

<span id="page-25-2"></span>See [Figure](#page-25-2) 3-34 for the Personal Setting interface which is used to set the information of the current user. The item Username is unmodifiable; the item Language of Send Warning only supports the sending mode of email. After configuration, click *Save* to save the new settings into SIMCLOUD; click *Reset* to restore the configurations.

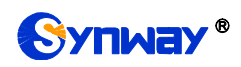

### <span id="page-26-0"></span>**3.6.3 Password Modification**

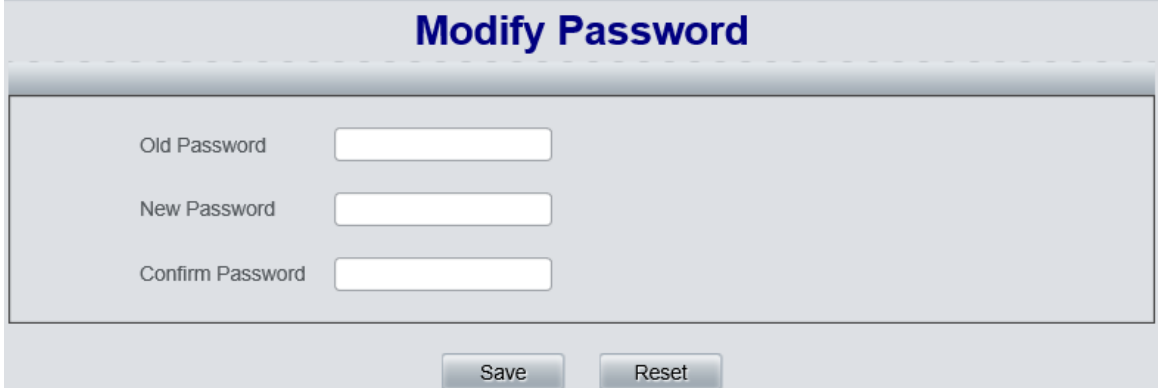

Figure 3-35 Modify Password Interface

<span id="page-26-3"></span>See [Figure](#page-26-3) 3-35 for the Password Modification interface. Only the password of the current user can be modified. Enter your current password and the new one. Then confirm your new password. Click *Save* to save the new password; click *Reset* to restore the configurations. After you modify your password, you are required to log in the system again.

# <span id="page-26-1"></span>**3.7 System Warning**

System Warning include three parts: Send Warning, Warning Policy and Policy Group. See [Figure](#page-26-4) [3-36.](#page-26-4)

|                                              |  | Configuration Device maintain Statistics Syslog User Manage System Warning Node Manage System Setting About US |  |  |
|----------------------------------------------|--|----------------------------------------------------------------------------------------------------|--|--|
| Send Warning   Warning Policy   Policy Group |  |                                                                                                    |  |  |

Figure 3-36 System Warning Menu

# <span id="page-26-4"></span><span id="page-26-2"></span>**3.7.1 Warning Send**

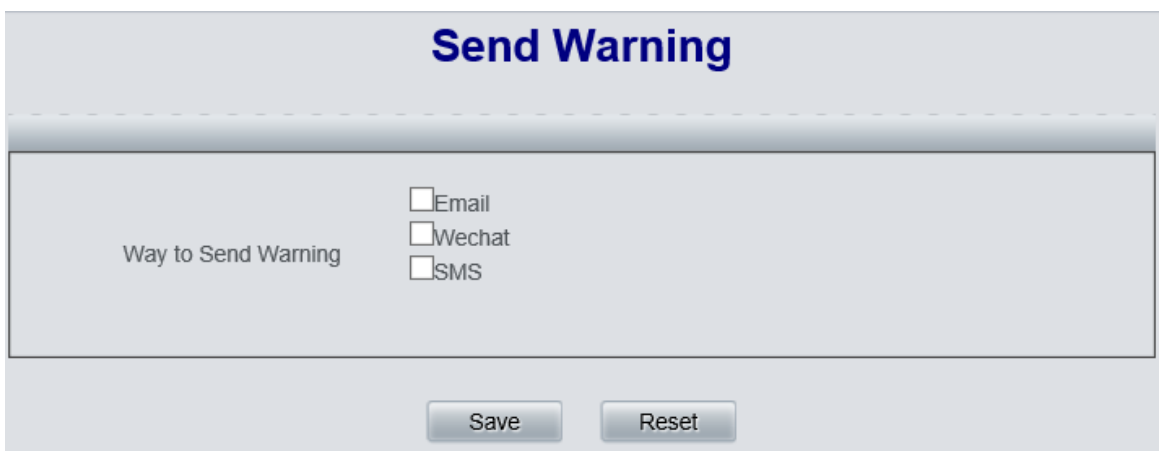

Figure 3-37 Send Warning Message

<span id="page-26-5"></span>See [Figure](#page-26-5) 3-37 for the Warning Send interface. There are three ways available for you to choose: Email, Wechat, SMS, which will respectively send warning information to the email box, the Wechat and SMS platforms of the user you designate.

To choose the way of SMS, you need purchase the SMS service first and set in the page of Warning Send Settings.

To choose the way of Wechat, you should scan our QR code and bind with our official account. Go into our official account, click Service->Warning Subscribe, and then operate following the prompts.

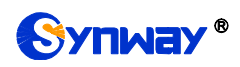

Ē.

Note: The warnings are sent by the principle of nearby. That is, find the next higher level of the node the current device lies in. If this user has the administration authority, just send the warning information to it; if it doesn"t has the administration authority, search for the upper level until you find a user that has the administration authority and then send the warning information to it. This feature can be used with user and node administrations, refining the administration of each node. If there is a low level user, the warning sent by a device under its node can be received only by this user (not by any other levels higher than it) so as to prevent repeated sending of a piece of warning information.

After configuration, click *Save* to save the new settings into SIMCLOUD; click *Reset* to restore the configurations.

# <span id="page-27-0"></span>**3.7.2 Warning Policy**

See [Figure](#page-27-1) 3-38 for the Warning Policy interface which is used to set level, filter cycle, threshold and the like for all kinds of warning content. Click *Modify* to go into the Warning Policy Modification interface. The item of Content is unmodifiable. See [Figure](#page-27-2) 3-39.

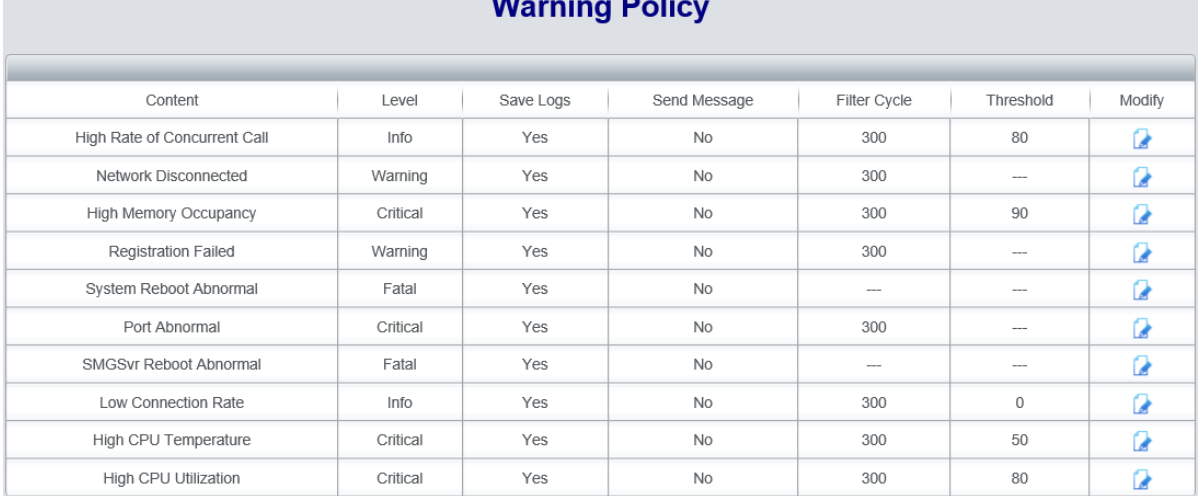

### $\frac{1}{2}$

Figure 3-38 Warning Policy

<span id="page-27-1"></span>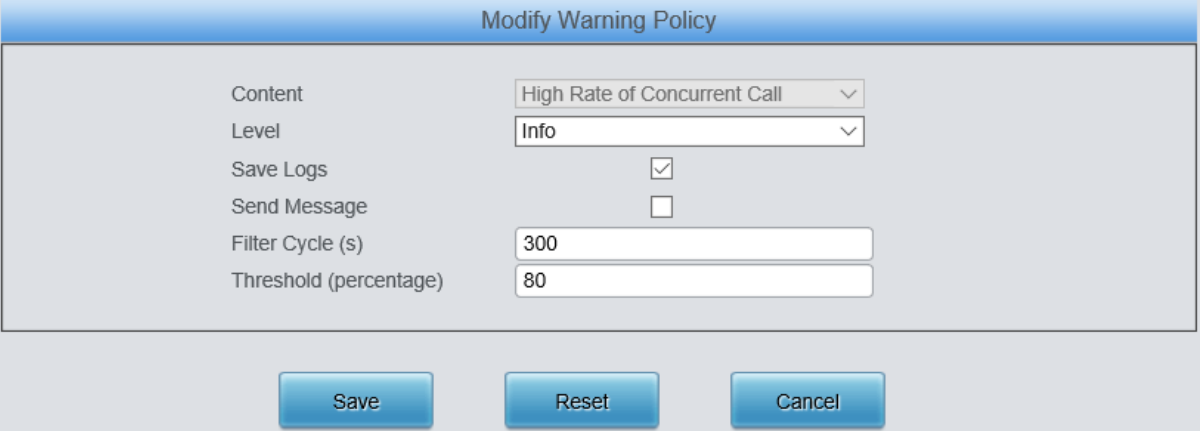

Figure 3-39 Modify Warning Policy

<span id="page-27-2"></span>The table below explains the items shown in the above interface.

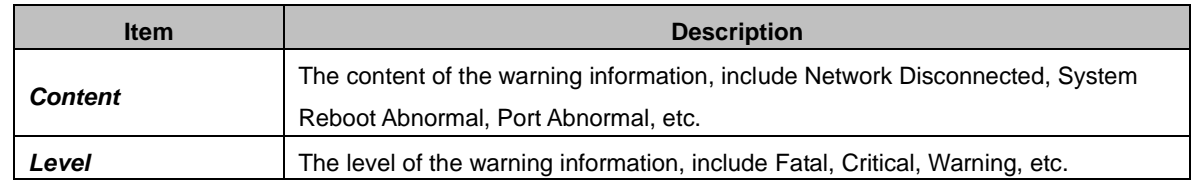

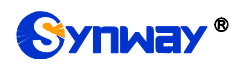

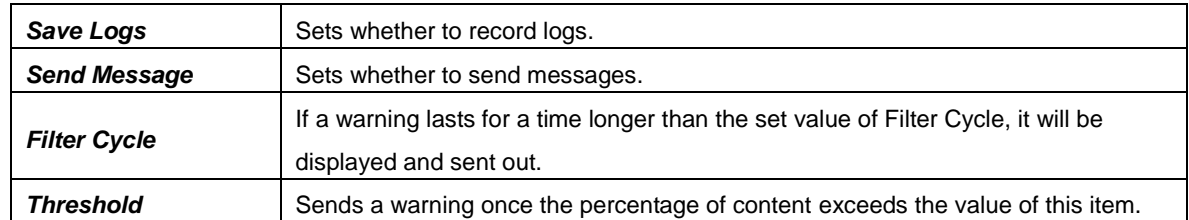

After configuration, click *Save* to save the new settings into SIMCLOUD; click *Reset* to restore the configurations; click *Cancel* to cancel your modification.

# <span id="page-28-0"></span>**3.7.3 Policy Group**

|                      |                   | <b>Policy Group</b>                                                                                                    |                         |         |
|----------------------|-------------------|----------------------------------------------------------------------------------------------------|-------------------------|---------|
|                      |                   |                                                                                                    |                         |         |
| Check                | Policy Group Name | Warning Policy                                                                                                    | Description             | Modify  |
| $\qquad \qquad \Box$ | default           | SMGSvr Reboot Abnormal; Port Abnormal; Registration Failed; Network Disconnected; High CPU Utilization; High Memory Occupancy; Low Connection Rate; High Rate of Concurrent Cali; System Reboot Abnormal; High CPU Temperature | default                 |         |
| $\sim$<br>ш          | test1             | SMGSvr Reboot Abnormal; Port Abnormal; Registration Failed; System Reboot Abnormal;                                                                                                    | test                    |         |
|                      |                   |                                                                                                    |                         |         |
| Check All            | Uncheck All       | Clear All<br>Delete<br>Inverse                                                                                                    |                         | Add New |
|                      |                   | First $\equiv$ Previous $\equiv$ Next $\equiv$ End Page $\equiv$ 10 $\sim$ tems/Page 2 Items Total 1/1 Page                                                                                                    | Go to Page $1 \sqrt{1}$ |         |

Figure 3-40 Policy Group List

<span id="page-28-1"></span>See [Figure](#page-28-1) 3-40 for the Policy Group interface which displays all policy groups in SIMCLOUD. Click *Modify* to enter the Policy Group Modification interface. See [Figure](#page-28-2) 3-41. Click *Add New* to enter the Policy Group Adding interface. See [Figure](#page-29-0) 3-42. *Check All* means to select all available items on the current page; *Uncheck All* means to cancel all selections on the current page; *Inverse* means to uncheck the selected items and check the unselected. To clear all policy groups at a time, click the *Clear All* button in [Figure](#page-28-1) 3-40.

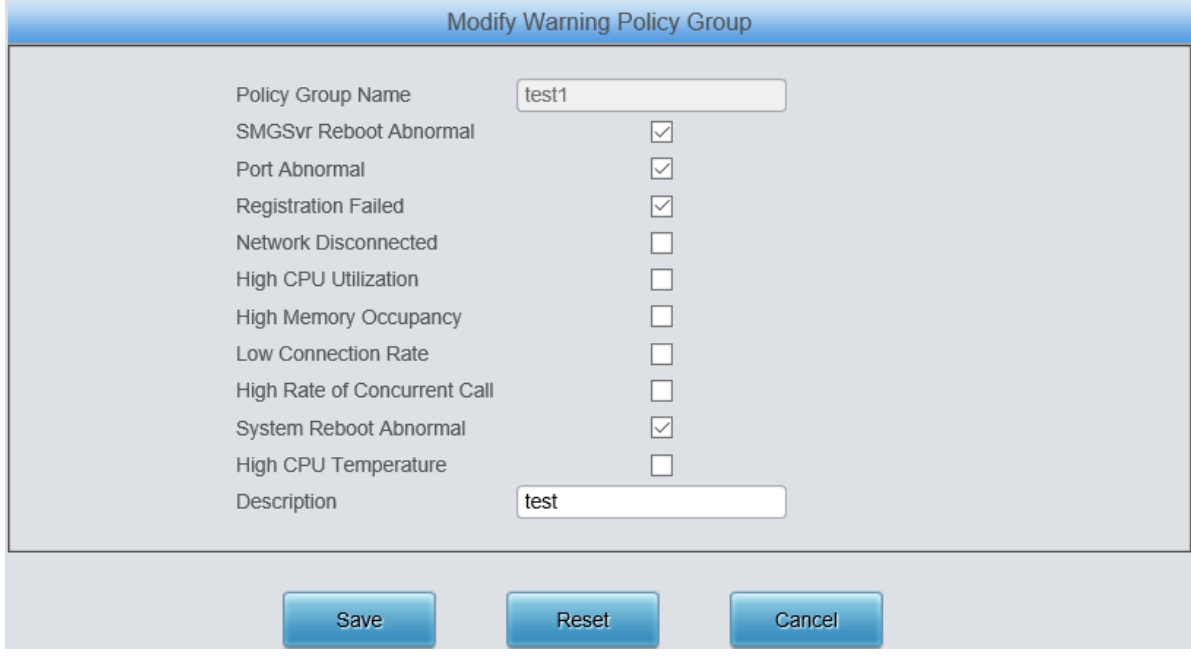

<span id="page-28-2"></span>Figure 3-41 Modify Policy Group

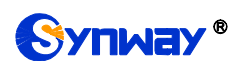

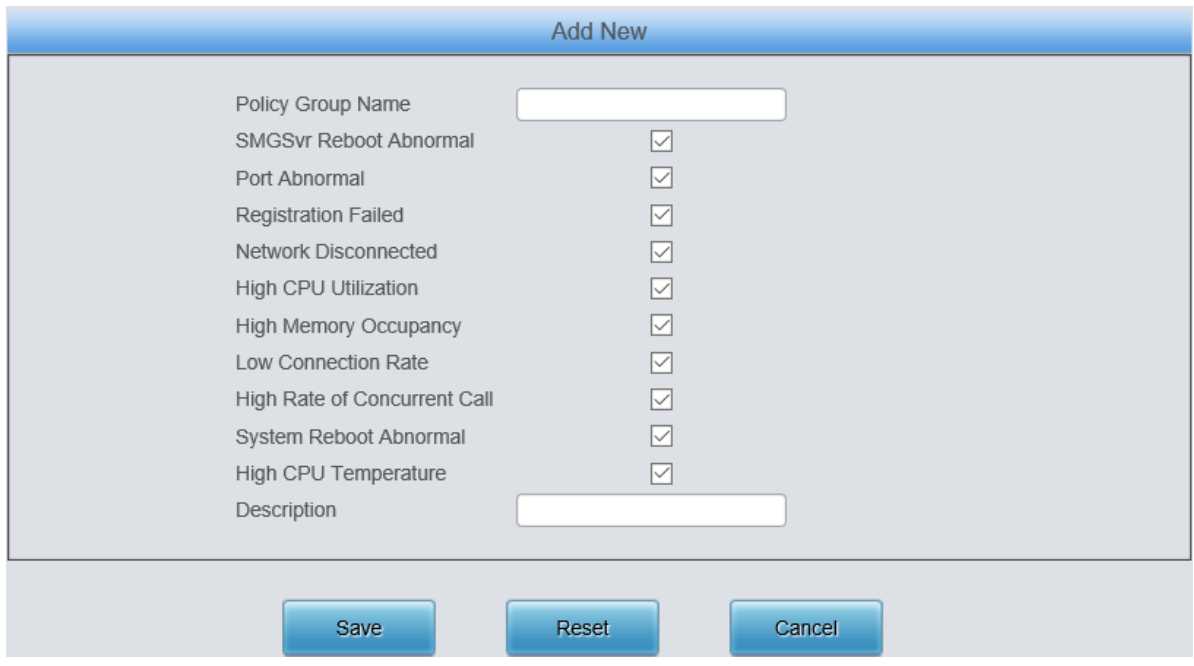

Figure 3-42 Add Policy Group

<span id="page-29-0"></span>The table below explains the items shown in the above interface.

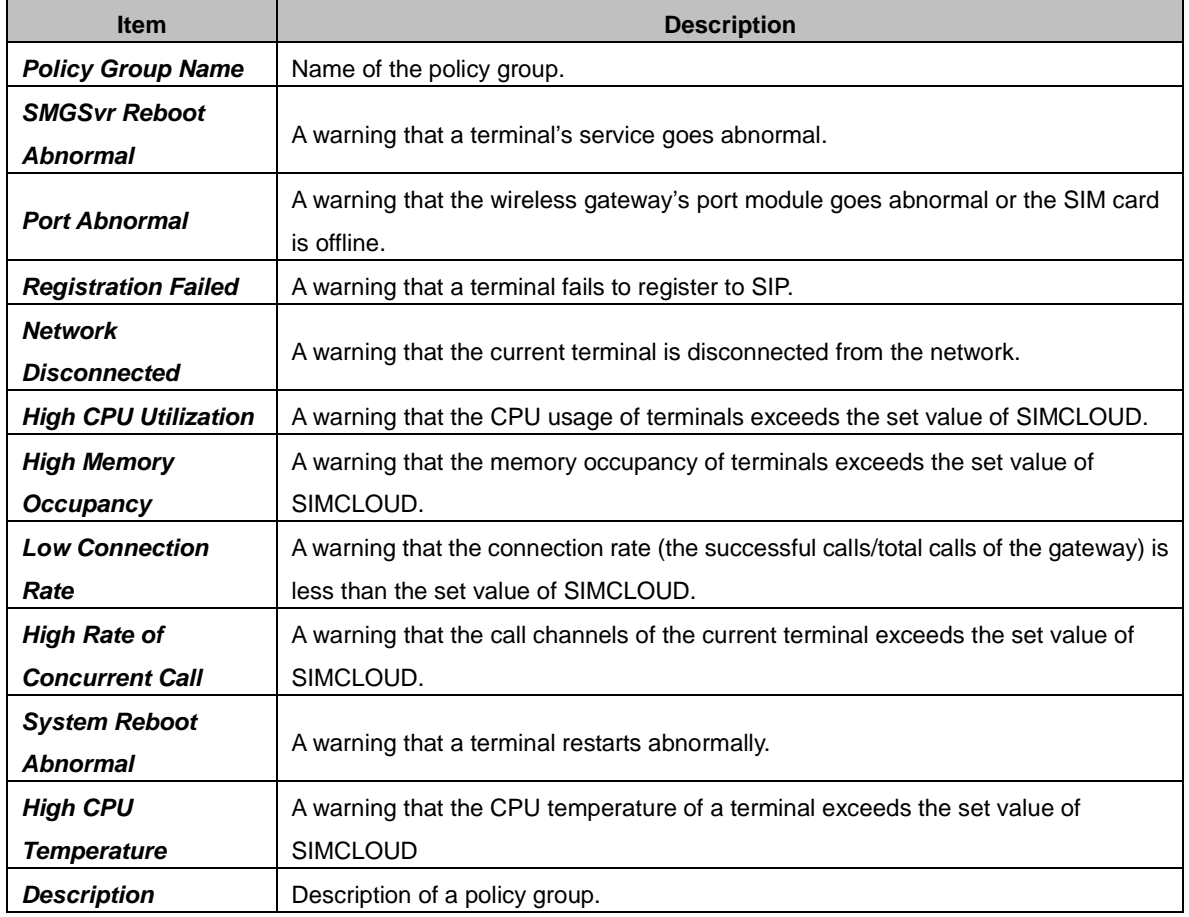

After configuration, click *Save* to save the new settings into SIMCLOUD; click *Reset* to restore the configurations; click *Cancel* to cancel your modification.

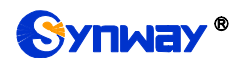

# <span id="page-30-0"></span>**3.8 System Setting**

System Setting includes two parts: System Setting and Software Platform Update. See Figure 3-43. System Setting is used to set refresh period, max amount of simultaneous device upgrading, etc. Software Platform Update is used to upgrade SIMCLOUD.

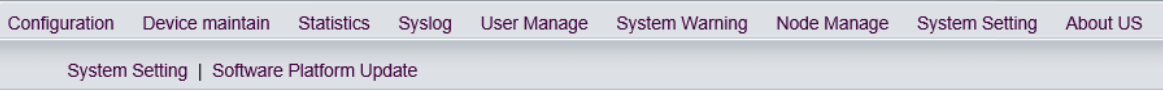

Figure 3-43 System Setting Menu

**Note:** Only the first company successfully registered to a SIMCLOUD platform has the authority of system setting.

### <span id="page-30-1"></span>**3.8.1 System Setting**

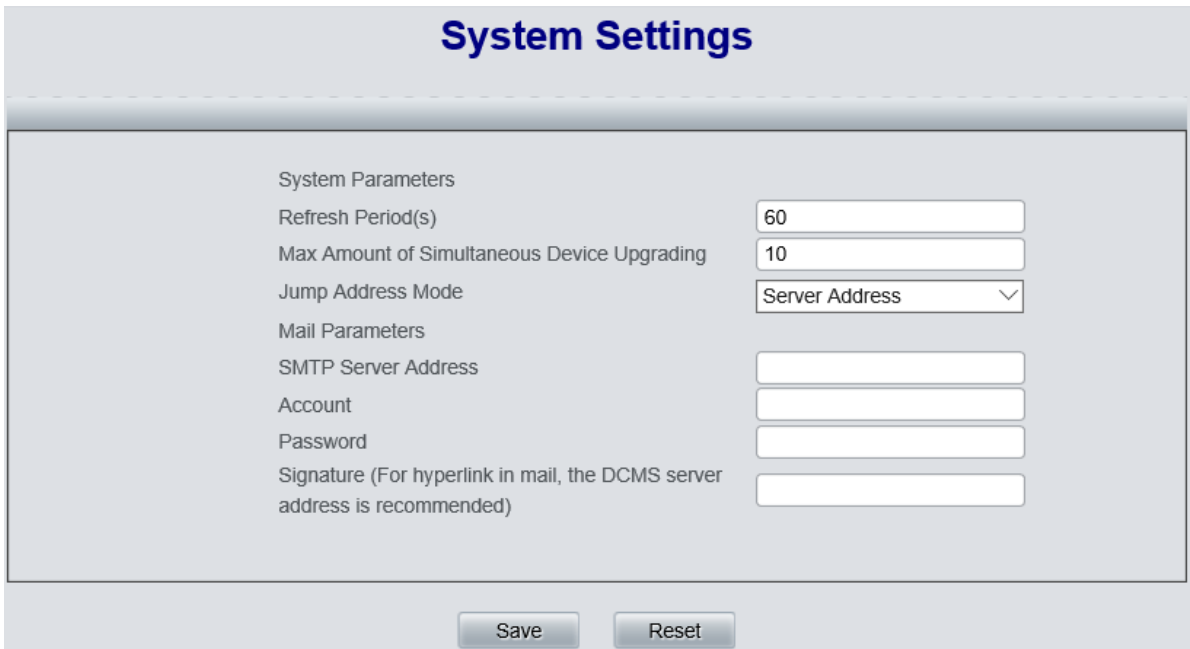

Figure 3-44 System Settings Interface

<span id="page-30-2"></span>See [Figure](#page-30-2) 3-44 for the System Settings interface which is used to set refresh period, max amount of simultaneous device upgrading, etc. You can modify the configurations directly on the interface. Click *Save* to save the new settings into SIMCLOUD; click *Reset* to restore the configurations.

The table below explains the items shown in the above interface.

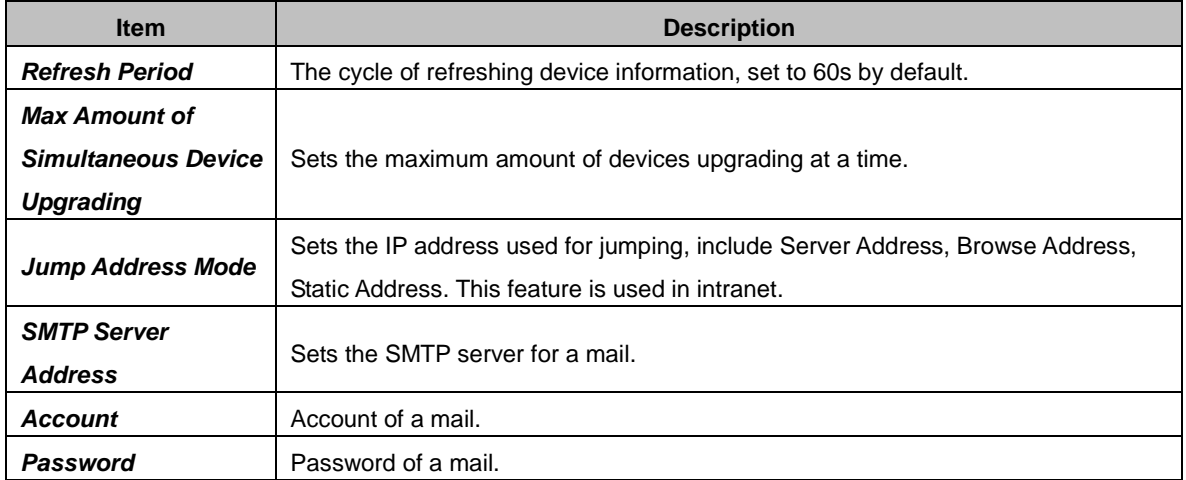

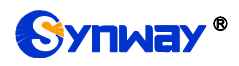

**Signature Used for hyperlink in a mail.** 

# <span id="page-31-0"></span>**3.8.2 Software Platform Update**

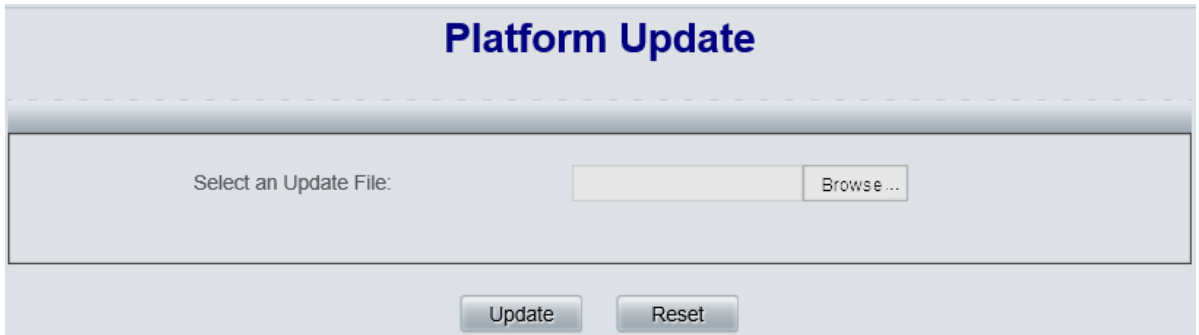

Figure 3-45 Platform Update Interface

<span id="page-31-1"></span>See [Figure](#page-31-1) 3-45 for the Platform Update interface which is used for upgrading the SIMCLOUD platform. Select an upgrade file "\*.tar.gz" via *Browse…* and click *Update* for upgrading. Clicking *Reset* can only delete the selected update file but not cancel the operation of *Update*.

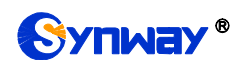

# **Chapter 4 Troubleshooting**

### <span id="page-32-0"></span>**Q1.Which browsers does SIMCLOUD support?**

At present, it only supports Google and Firefox. Using other browsers may cause disorder in page arrangement and composition.

### **Q2.How to deal with the problem of browser buffer?**

After the SIMCLOUD system is upgraded, there may appear disorder in page arrangement and composition. That is because the upgrading file has adjusted some page information and what in the browser buffer is still the old one. To solve such problem, we suggest you clear your browser buffer and log in the system again.

### **Q3.Which gateways are supported?**

SIMCLOUD supports all gateways that can be connected to it. At present, only the Synway wireless gateway and SimBank products can be connected.

### **Q4.How to confirm a gateway can be connected to SIMCLOUD? And how to configure?**

First of all, use an upgrade file that supports the connection of SIMCLOUD to upgrade your gateway. Then, do some necessary configurations.

To configure your gateway:

- uliil. 2018/3/30 下午3:45:04 Language English v Current User:admin Logout<sup>(1)</sup>  $\boxed{1}$  Operation Info  $\approx$ Quick Config  $\otimes$ Centralized Manage  $\frac{1}{2}$  VoIP  $\approx$ Centralized Manage  $\sqrt{2}$  Enable  $\bigotimes$  Advanced  $\qquad \qquad \cong$ 201.123.115.91 **DCMS Server Address**  $\frac{100}{200}$  Wireless  $\approx$ **Explorest**  $\frac{1}{25}$  Call Manage  $\approx$ Company Name  $\bigcirc$  Port  $\qquad \qquad \simeq$ Authorization Code input  $\Box$  Route  $\qquad \qquad \cong$ Gateway Description  $\boxed{\blacksquare}$  Num Manipulate  $\heartsuit$  $\overline{\mathbf{S}^{\bullet\bullet}}$  System Tools  $\quad \mathbf{\hat{\mathbb{R}}}$ **Working Status** Connected, waiting for inquiry (124 times inquiry) Upgrade Signaling Capture Reset Save Data Recording CallTon Operation Log Change Password Backup & Upload Factory Reset Restart System Monito Centralized Manage **PING Test TRACERT Test** Wireless Test **Module Test Access Control**
- 1. Go *System Tools* —>*Centralized Manage*, as shown in the figure below.

2. For SimBank, select *SimBank* as the SIM mode and then click to enable *Centralized Manage*. Fill in related information, as shown in the figure below.

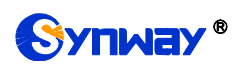

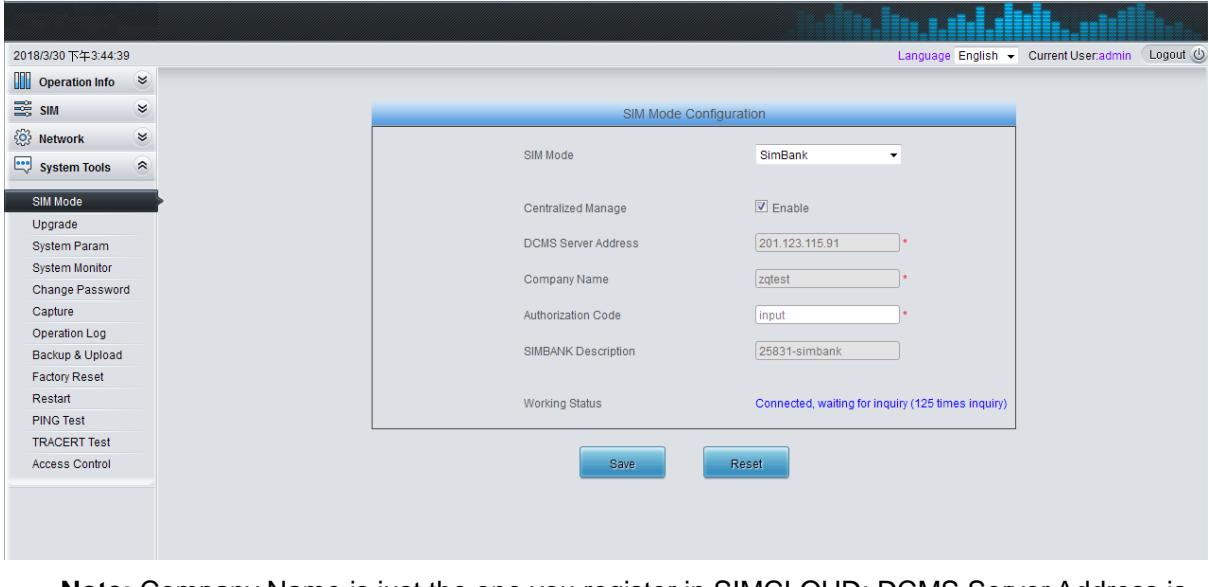

**Note:** Company Name is just the one you register in SIMCLOUD; DCMS Server Address is the address of SIMCLOUD; Authorization Code is the one that you fill in upon your registration to SIMCLOUD.

### **Q5.How to acquire the software package that supports your connection to SIMCLOUD?**

Please contact our technicians to get.

### **Q6.How soon will a gateway normally display after it is connected to SIMCLOUD?**

Wait about 5 minutes.

### **Q7.Why not receive the corresponding warning information in time in case that your gateway meets the warning conditions?**

There is some delay in sending the warning information.

- **Q8.How to do a fast configuration of the connection between SIMBANK and the wireless gateway?**
	- 1. Log in the WEB page of SIMBANK, go to the SIM mode interface, select *SimBank* as the SIM mode and tick the *Centralized Manage* feature. Then configure *DCMS Server Address*, *Company Name*, *Authorization Code*, etc. See the figure below.

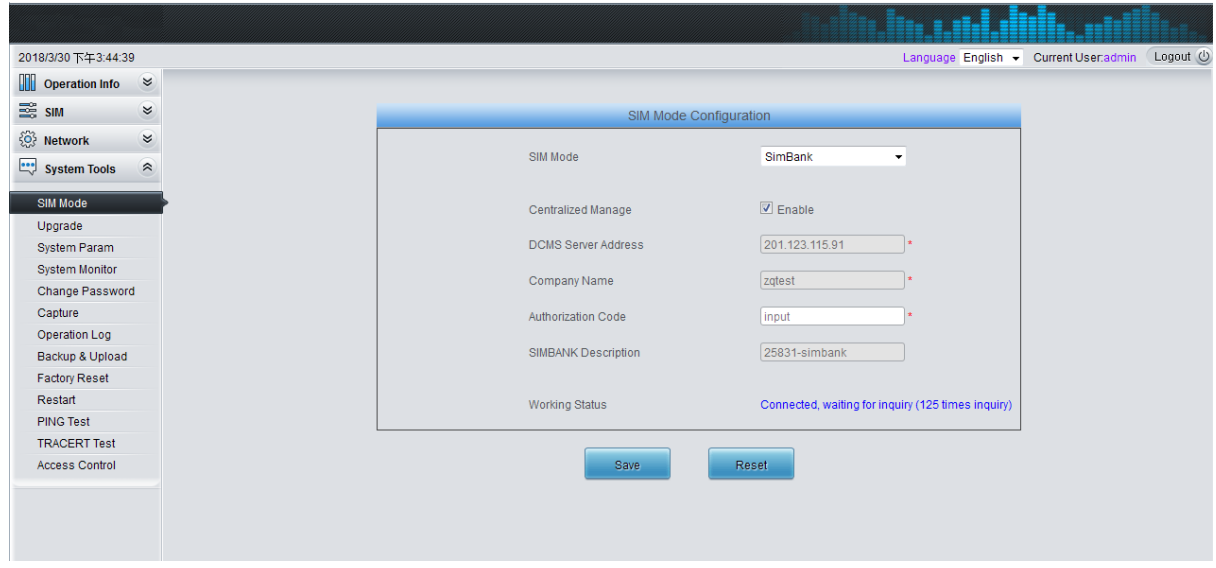

2. Log in the WEB page of the wireless gateway, and go to the Centralized Manage interface to configure necessary information.

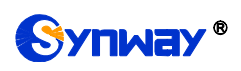

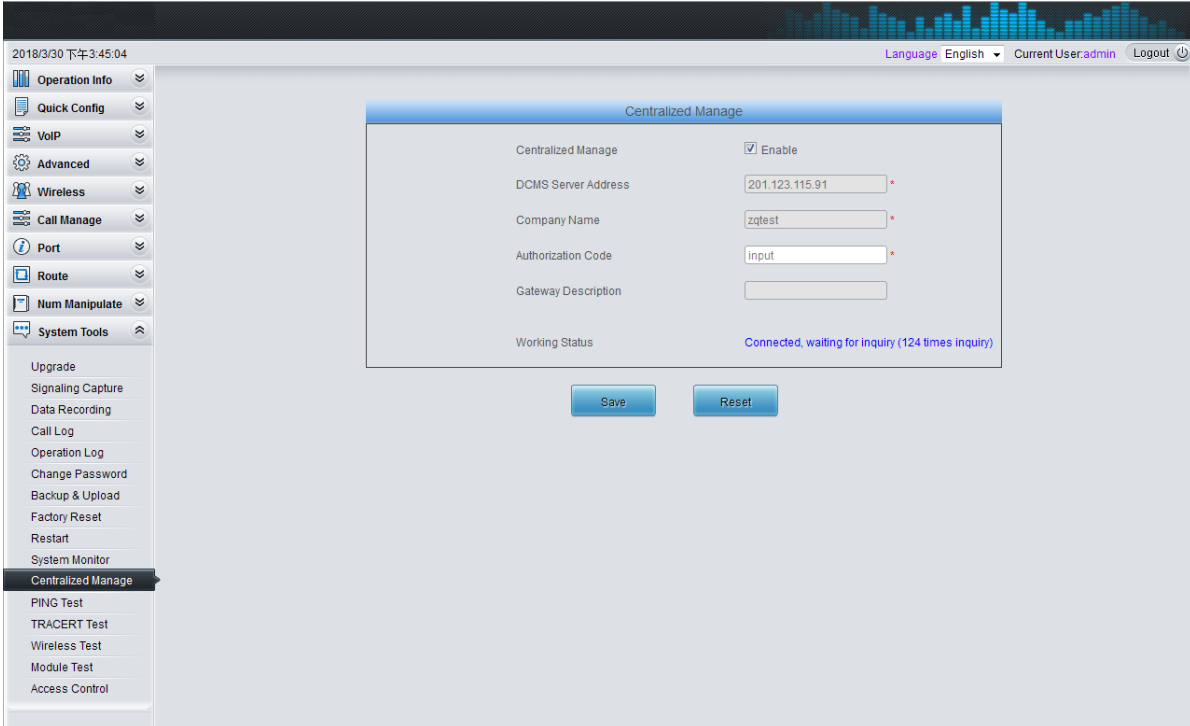

3. Go to the SIM Mode Configuration interface, select *SimBank Mode* and restart the system.

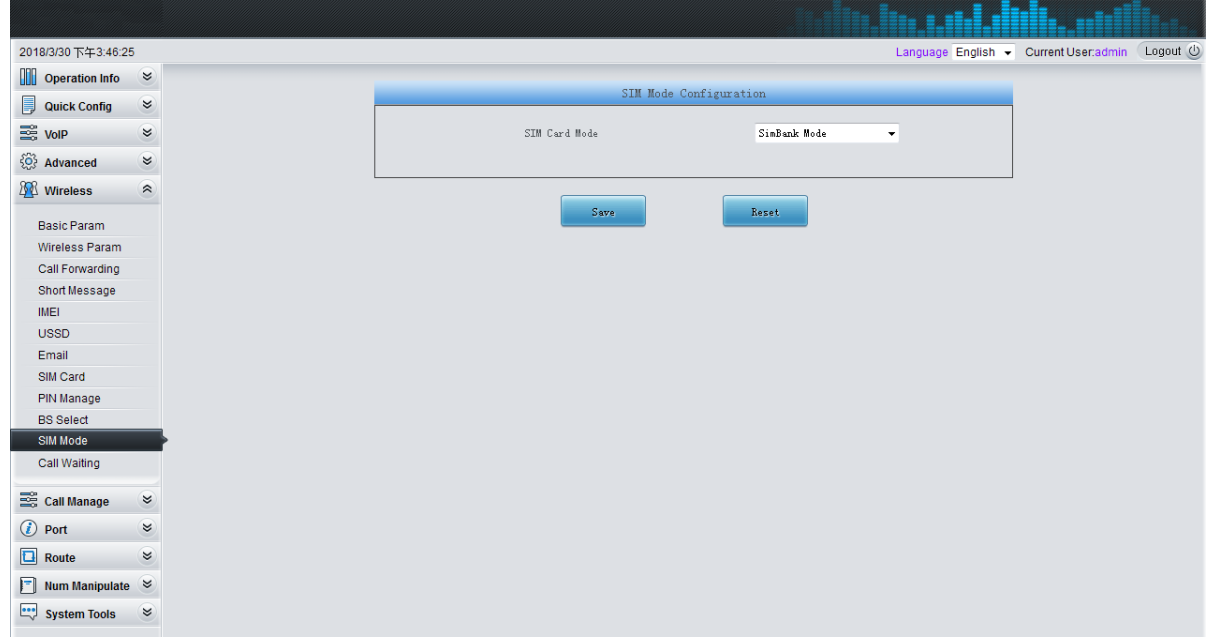

4. Open the login interface of SIMCLOUD and enter Company Name, UserName, Password and Verification Code to log in.

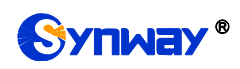

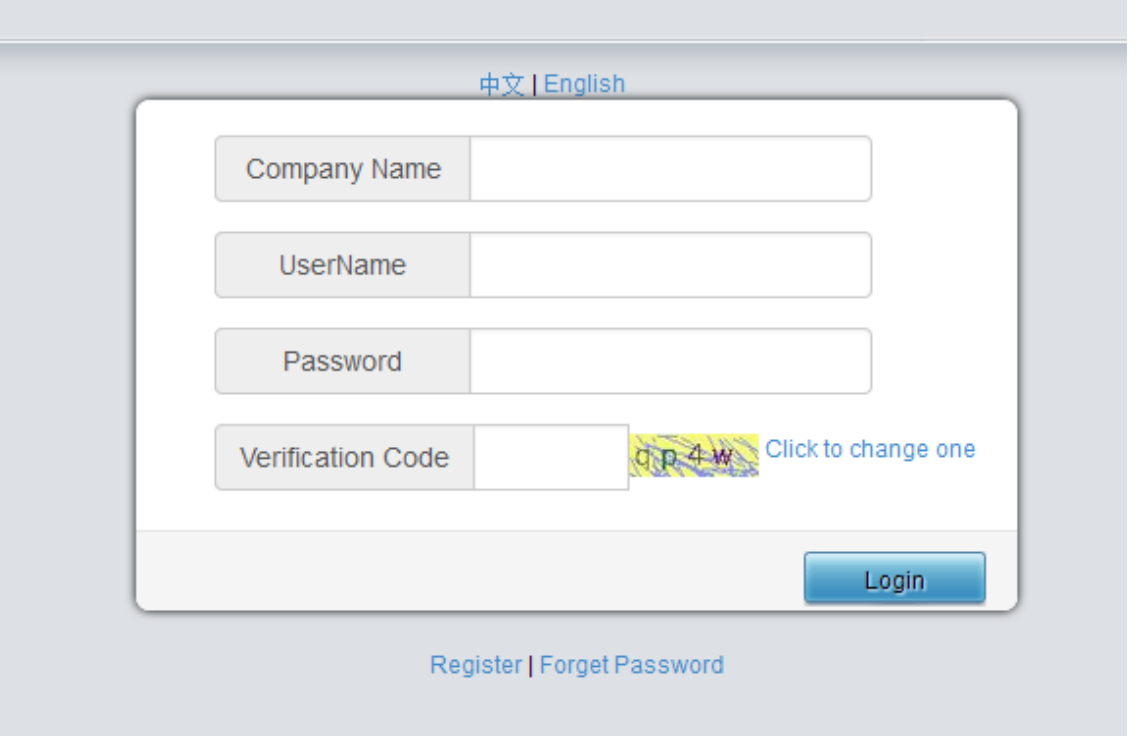

5. Click *SIM Group* in the left column to configure. You can add, modify and delete SIM card groups on this interface. However, the default group cannot be deleted.

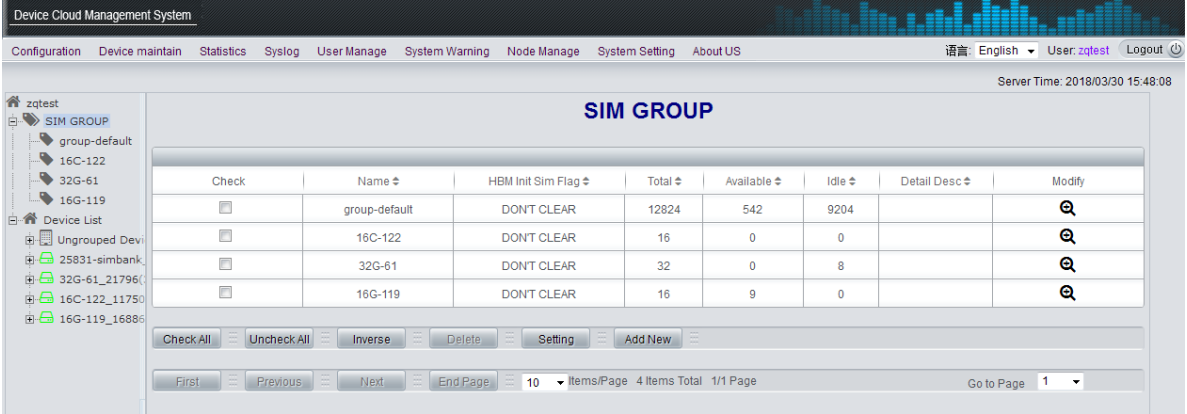

6. Click a SIMBANK or gateway device in the left column to configure a specialized SIM card group. Before that, the device always specifies the default group.

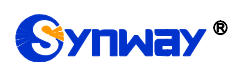

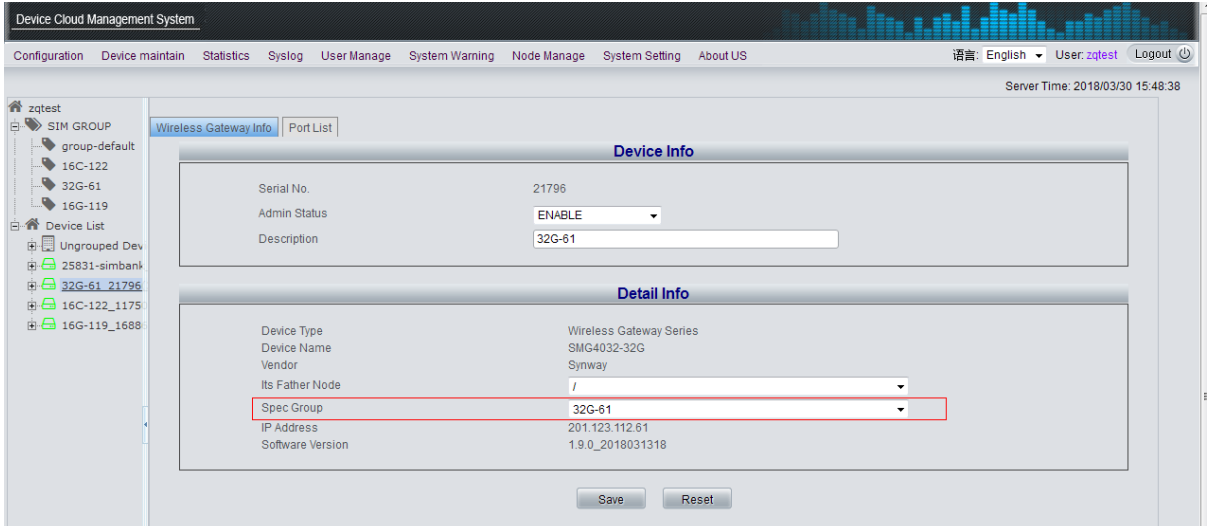

When you specify a new group for SIM cards as shown in the figure above, the group of those SIM cards that already existed before your configuration will not change, and those SIM cards newly inserted will go into the group you designate where the gateway can acquire for use.

### **Q9.How to allocate SIM cards to a group?**

- A. Manually add SIM cards on the SIM Card List interface, or;
- B. Configure SIMBANK to connect it with SIMCLOUD. Then SIMCLOUD will automatically acquire SIM cards from SIMBANK and allocate them to the specified group. If a port of SIMBANK specifies a SIM card group, the SIM card on this port will be allocated to this group; if no group is specified, the SIM card will be allocated to a group specified by the device. That is, the group specified by port has higher priority than that specified by device. Note that the group specified by device is the default group which cannot be deleted.

### **Q10. How to allocate SIM cards to different groups?**

- A. Go to the SIM card list, tick the SIM cards you require, click *Set*; then select a group you want, click *Save*; now those SIM cards enter the group you choose. Note that such operation only moves SIM cards from a group to another, which will not disconnect them.
- B. Connect SIMBANK to SIMCLOUD first and specify different groups for different channels. Then insert SIM cards to SIMBANK. Those cards, after being recognized, will be allocated to different groups according to the group specified by port.

### **Q11. Why is the SIM card still in the old group specified by SIMBANK or SIMBANK port as it has been modified?**

Only a SIM card which doesn"t exist in any group of SIMCLOUD can be allocated to a port or a group specified by device. If it already exists in Group 1, it will not enter Group 2 even after you modify the setting of port to specify Group 2 and pull out and insert the card again. To solve such problem, you can manually do Step B in Q10 to move the card to Group 2; or disable the card and delete it from Group 1, and then insert it again.

### **Q12. Why does the running status of SIM cards shown in SIMCLOUD not consistent with that in SIMBANK?**

It is because the devices in SIMCLOUD are usually more than SIMBANK, which reduces the refreshing speed of SIMCLOUD (about 30s every time).

### **Q13. Why can a SIM card not be deleted?**

A SIM card which is being used cannot be deleted. Only an unavailable SIM card which is disabled can be deleted.

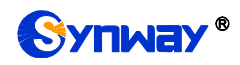

### **Q14. How does the wireless gateway acquire a remote SIM card?**

First of all, enable the centralized management feature of the wireless gateway, select SIMBANK for SIM mode, and restart the system to connect the gateway with SIMCLOUD. Then SIMCLOUD will allocate SIM cards according to the group information specified by the gateway port or the devices. By priority, if a port of the wireless gateway (Port A) locks a port of SIMBANK (Port B), SIM cards on Port B will be allocated to Port A first; if a port of the wireless gateway (Port A) locks a SIM card (Card A) in a group, Card A will be allocated to Port A first. A port of the wireless gateway can lock either a SIMBANK port or a SIM card, but not both. Suppose a port of the wireless gateway (Port A) locks neither a SIMBANK port nor a SIM card: if Port A specifies a group, SIM cards will be allocated to this group; if Port A doesn"t specify a group, SIM cards will be allocated to the group specified by device. What"s more, SIM cards will be allocated in the set order of card selection in a group.

### **Q15. What do ascending and descending orders of card selection in a group mean?**

Ascending and descending orders are determined by the time sequence when a SIM card enters the group. As there may be SIM cards from multiple SIMBANKs in a group, they will not be ordered by the channel sequence of SIMBANK.

### **Q16. How to disconnect a SIM card?**

- A. Find this card from the SIM card list and disable it by setting. Thus, this SIM card will be disconnected and allocated again after being enabled.
- B. Find the SIMBANK or wireless gateway where the SIM card lies and disable the device or port. Thus the SIM card will be disconnected. In case of disabling the device, all SIM cards on the device will be disconnected.
- C. Disable the centralized management feature, all SIM cards connected with the device will be disconnected.

### **Q17. How to check the status of SIM cards?**

Go to Port List or SIM Card List to check the running status of SIM cards. There are four conditions: SIM connect, SIM lock, SIM wait, SIM unavailable. In the state of SIM wait, if the gateway is allocated with channels, the state will turn to SIM lock; if the gateway receives the SIM card information and give a reply, the state will turn to SIM connect, which proves the card has been used by the wireless gateway but not that it has been registered to the base station.

### **Q18. How to do a quick positioning of the channel which the SIM card lies in or the wireless gateway is connected to?**

- A. Go to the Port List interface, click the link *SIM* to skip to see detailed information about the SIMBANK channel where the SIM card lies to; click the link *Gateway Port* to skip to see detailed information about the gateway channel where the SIM card is connected to.
- B. Go the SIMBANK Information interface, click >>To SIM Card for the item *Bind SIM* to skip and see detailed information about the SIM card or click  $\ge$  > To Gateway Port for the item *Bind Gateway Port* to skip and see detailed information about the wireless gateway port.
- C. Go the Wireless Gateway Information interface, click >>To SIM Card for the item *Bind*  **SIM** to skip and see detailed information about the SIM card or click  $\geq$ To SIMBank Port for the item *Bind SIMBank Port* to skip and see detailed information about the SIMBANK port.

### **Note:**

- **The information of a gateway whose state shows offline still remains in SIMCLOUD.**
- **Do not leave the current page immediately after you do device maintenance or control management. Please wait patiently.**

<span id="page-38-0"></span>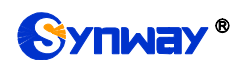

# **Appendix A Technical/sales Support**

Thank you for choosing Synway. Please contact us should you have any inquiry regarding our products. We shall do our best to help you.

### **Headquarters**

Synway Information Engineering Co., Ltd

http://www.synway.net/

9F, Synway D&R Center, No.3756, Nanhuan Road, Binjiang District, Hangzhou, P.R.China, 310053

Tel: +86-571-88860561

Fax: +86-571-88850923

Wechat QR Code: Scan the QR code to give attention to us

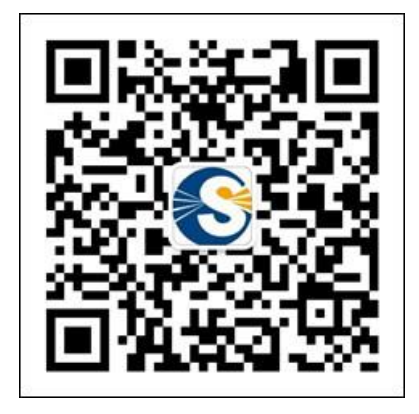

# **Technical Support**

Tel: +86-571-88864579 Mobile: +86-18905817070 Email: [techsupport@sanhuid.com](mailto:techsupport@sanhuid.com) Email: [techsupport@synway.net](mailto:techsupport@synway.net) MSN: [synway.support@hotmail.com](mailto:synway.support@hotmail.com)

### **Sales Department**

Tel: +86-571-88860561 Tel: +86-571-88864579 Fax: +86-571-88850923 Email: [sales@synway.net](mailto:Sales@sanhuid.com)